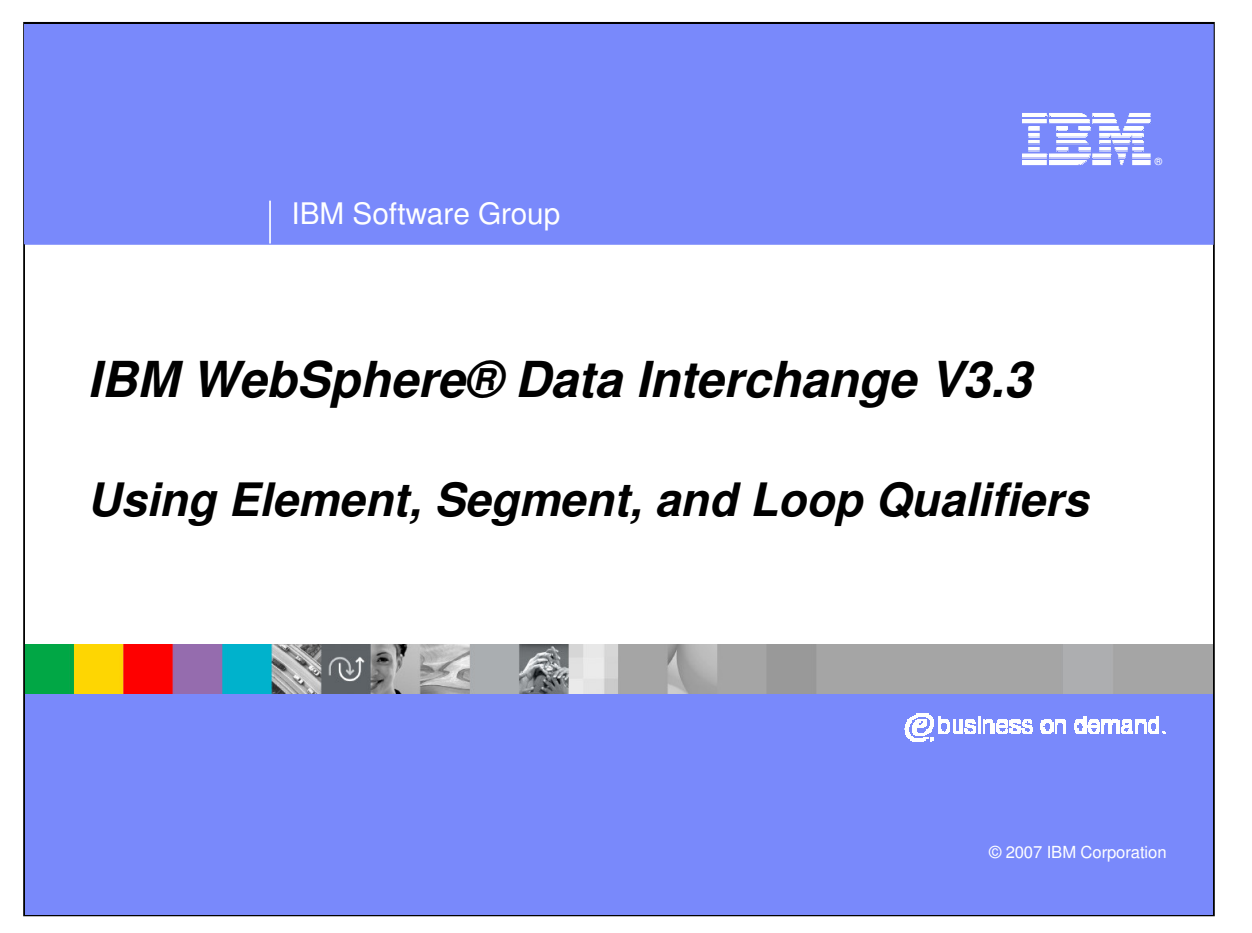

This presentation will demonstrate how to use Element, Segment, and Loop Qualifiers in a Send and Receive Map.

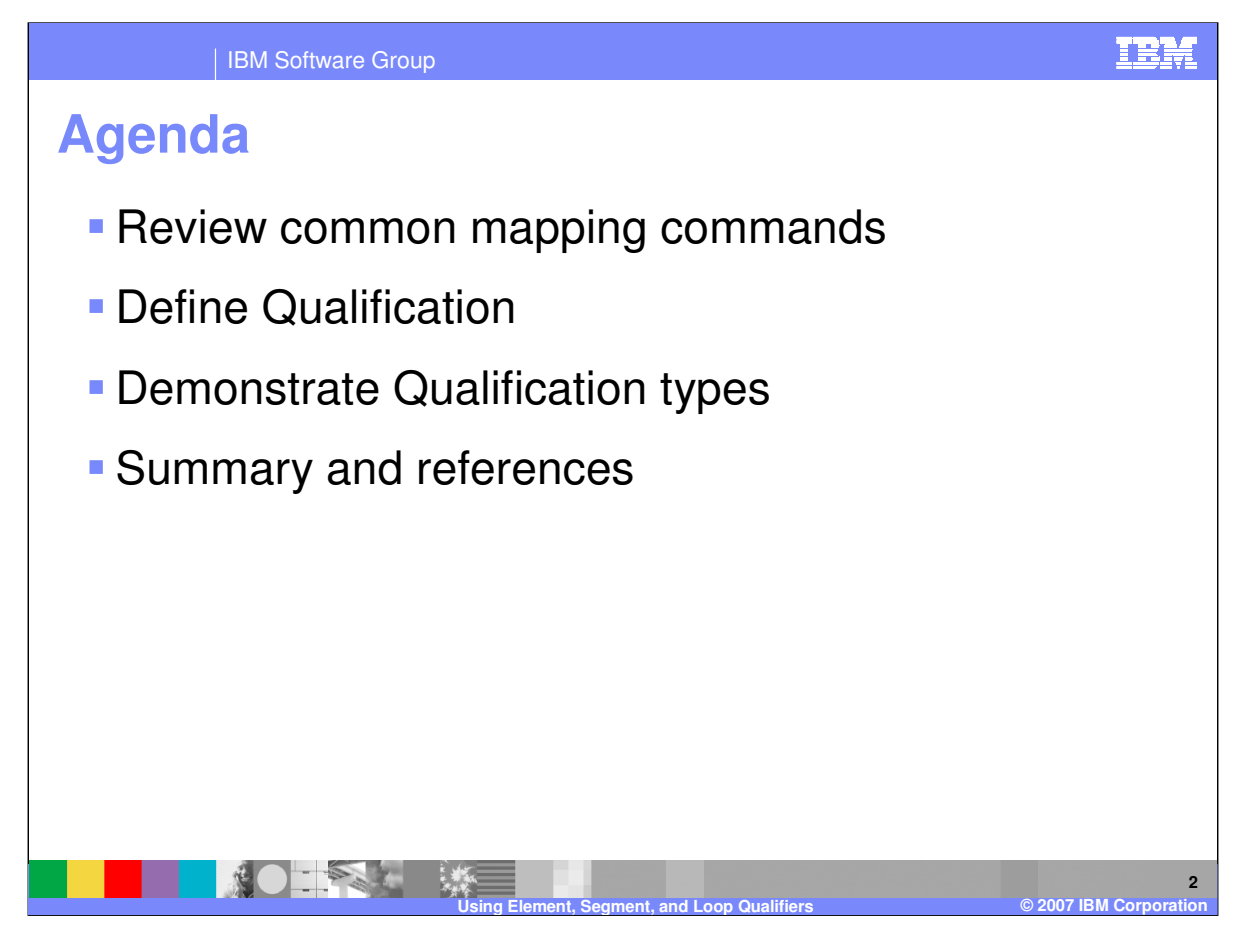

The presentation will give a review of common mapping commands, define qualification, and demonstrate the qualification types for Send and Receive maps.

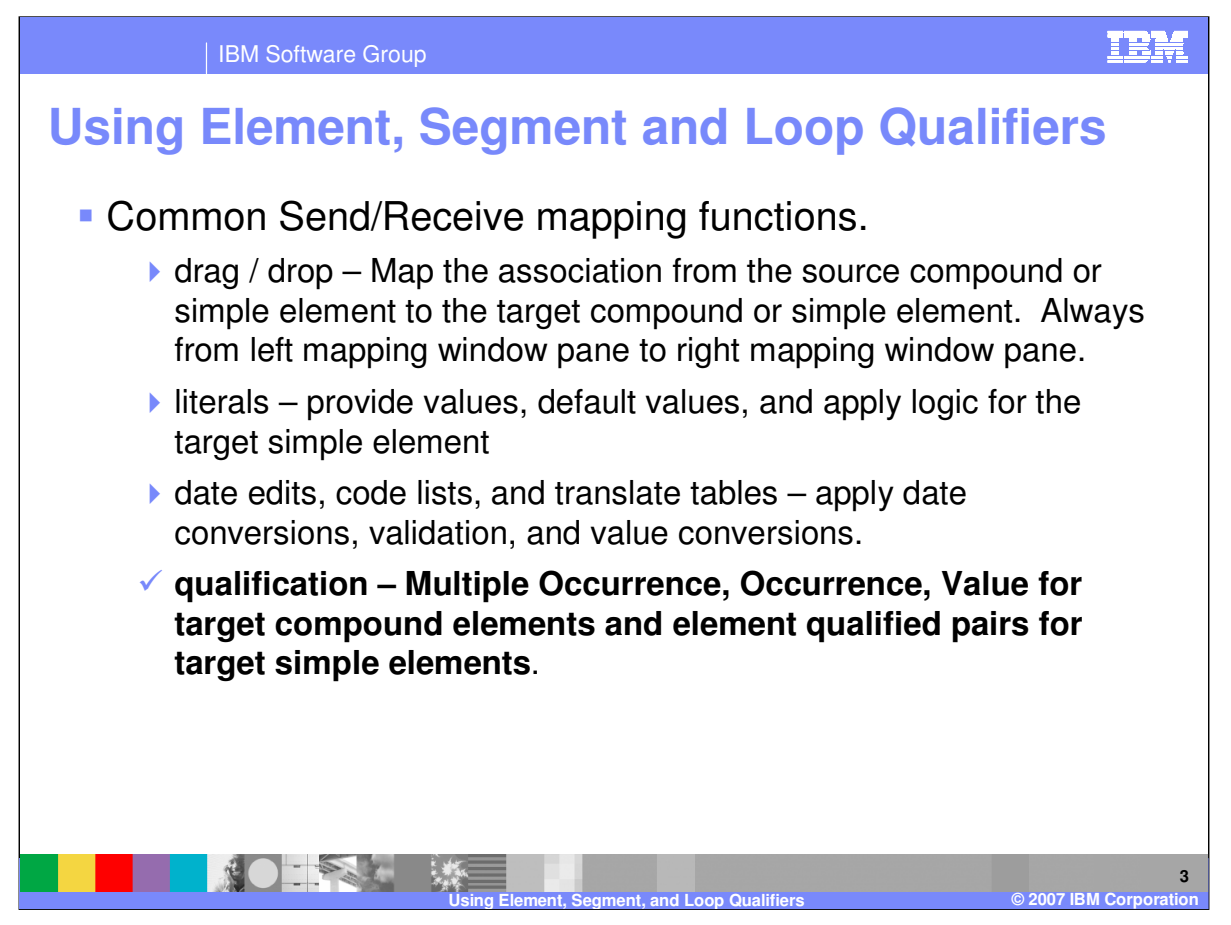

Some common Send Receive mapping functions include: drag/drop, supplying literal values not found in the data, conditional mapping, formatting and validating values, and loop qualification. This presentation will review how to use qualification.

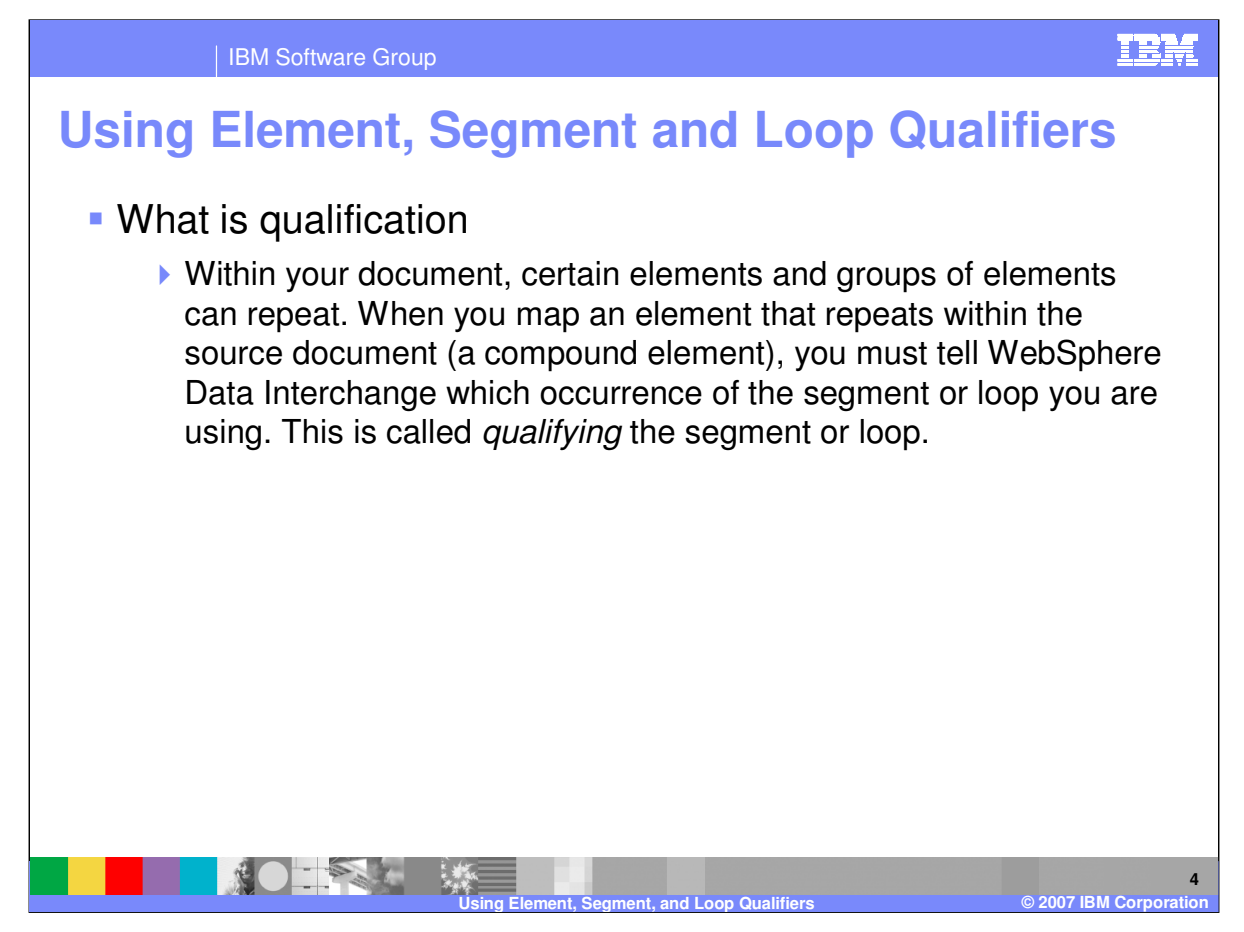

Within your document, certain elements and groups of elements can repeat. When you map an element that repeats within the source document (a compound element), you must tell WebSphere Data Interchange (WDI) which occurrence of the segment or loop you are using. This is called *qualifying* the segment or loop.

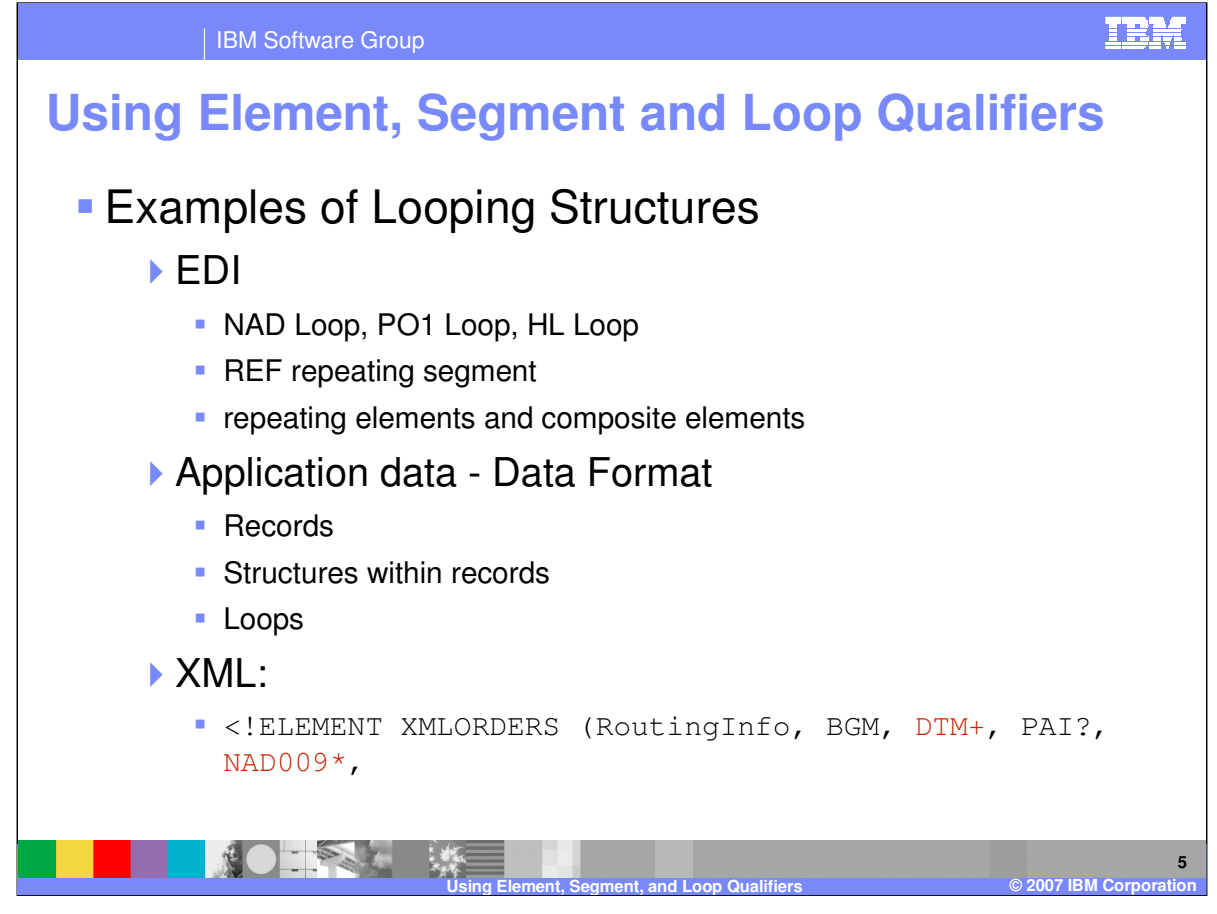

Examples of looping structures for Electronic Data Interchange (EDI) standard NAD or PO1 loop and the REF repeating segment. For application data, data format records, structures within records, and loops. And for XML the DTD element definition for compound elements.

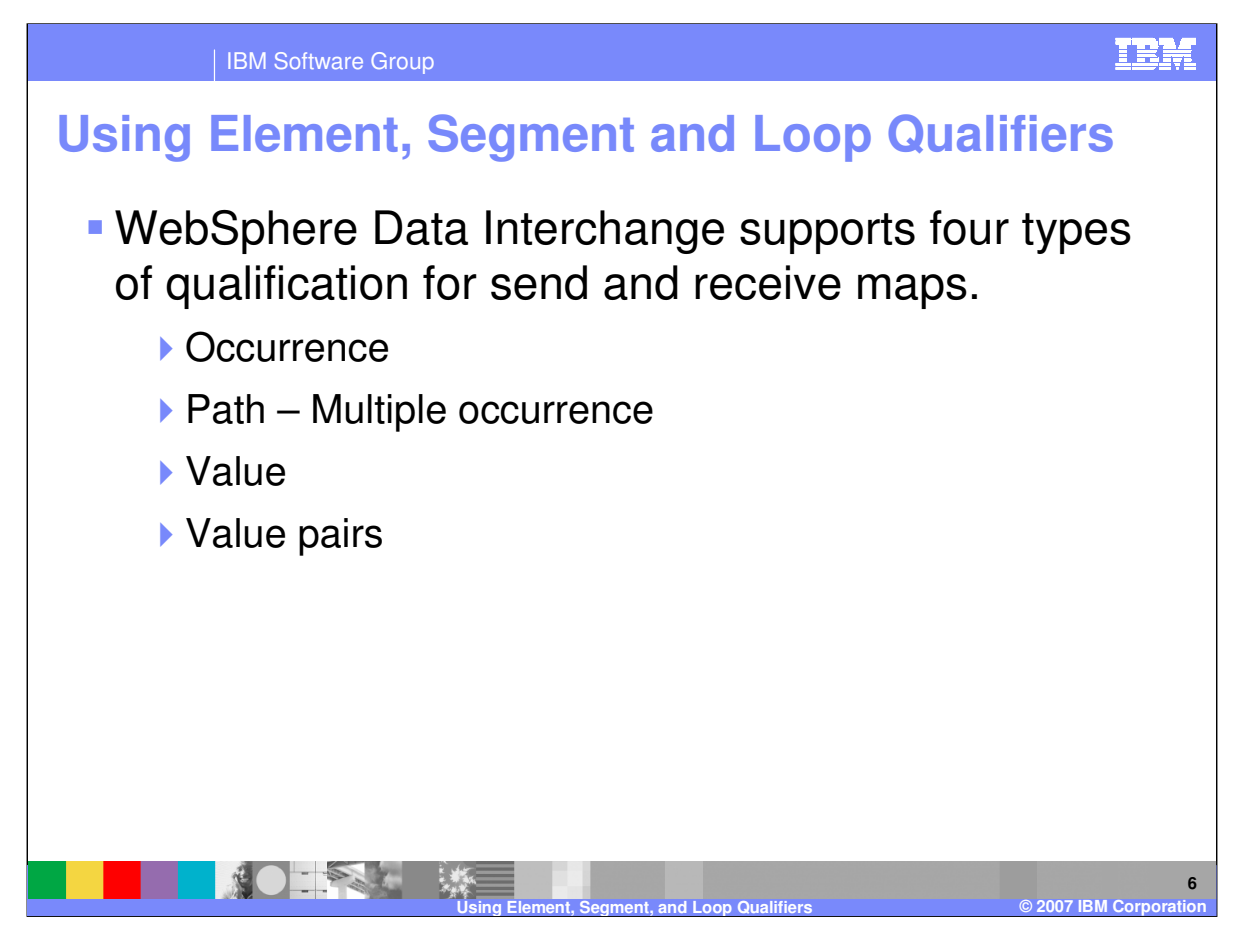

WebSphere Data Interchange supports four types of qualification for maps. You can qualify by: Occurrence, Path which is a multiple occurrence qualification, and Value.

Another level of qualification is also available for Value pairs. With this type qualification the segment contains elements that are repeated and paired with one element containing a code which identifies the type of value in the other element. These elements can occur in any order which requires the element containing the code to be scanned.

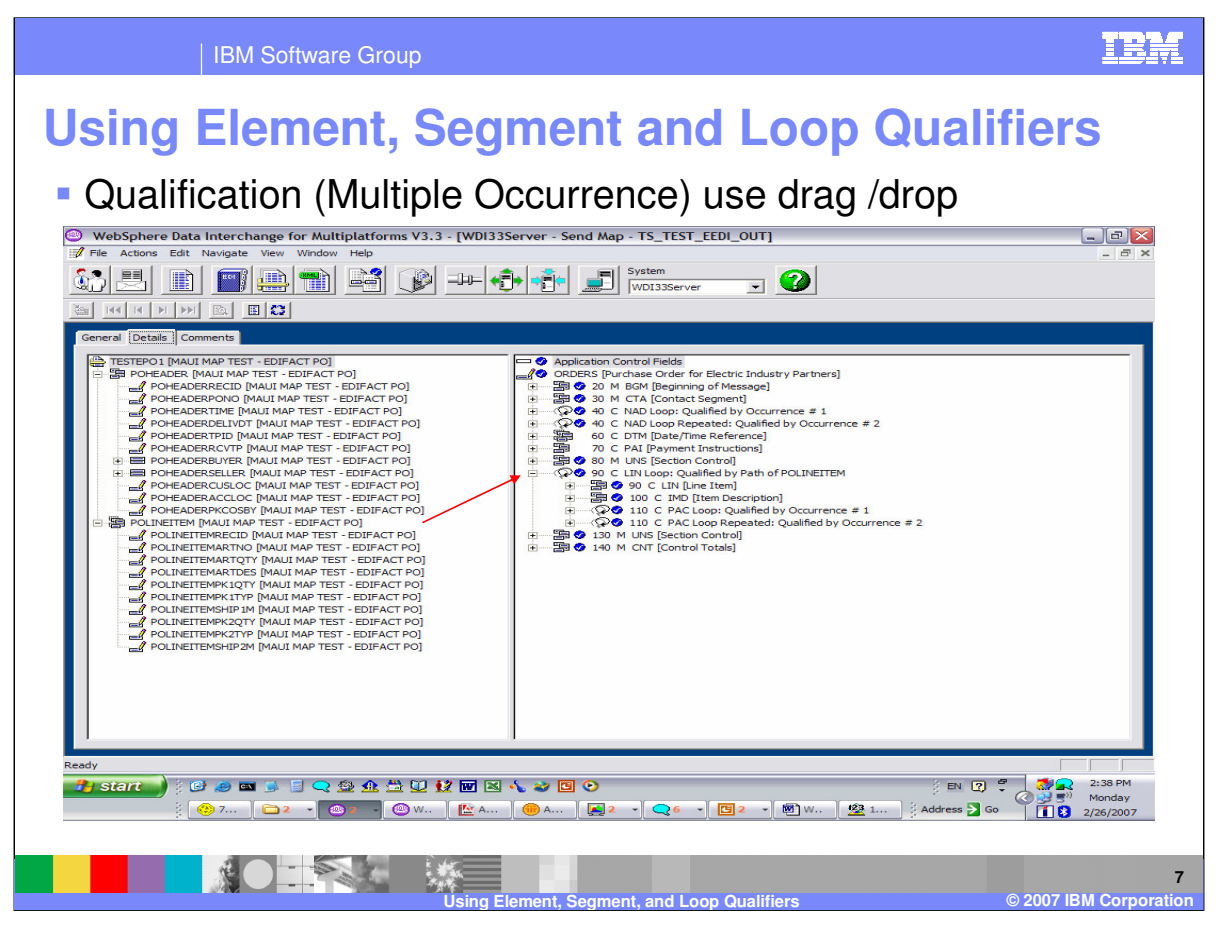

Path or Multiple Occurrence Qualification is the most common qualification used. Qualify by Path or multiply occurrence when you want to create multiple elements in the target to correspond to repeating elements in the source using the same mapping instructions. All iterations of the repeating element that are not otherwise qualified are handled under the multiple occurrence qualification.

For example, say you are working on a data format to EDI standard transaction map and you find that the LIN loop in an EDI order repeats to handle multiple purchase-order line items. You need WebSphere Data Interchange to create a separate instance of the LIN loop for each POLINEITEM record and when each occurrence of the LIN loop is created the same mapping instructions should be executed. Consequently, you would qualify the LIN loop by path or multiple occurrence. That way, WebSphere Data Interchange creates as many LIN loops in your trading partner's transaction as there are occurrences of the POLINEITEM record in your application data.. The mapping commands under the repeating element are executed for each occurrence of the path used for the qualification.

To create a Path or multiple occurrence qualification, select the repeating element from the left window and drag and drop to the repeating element in the right window.

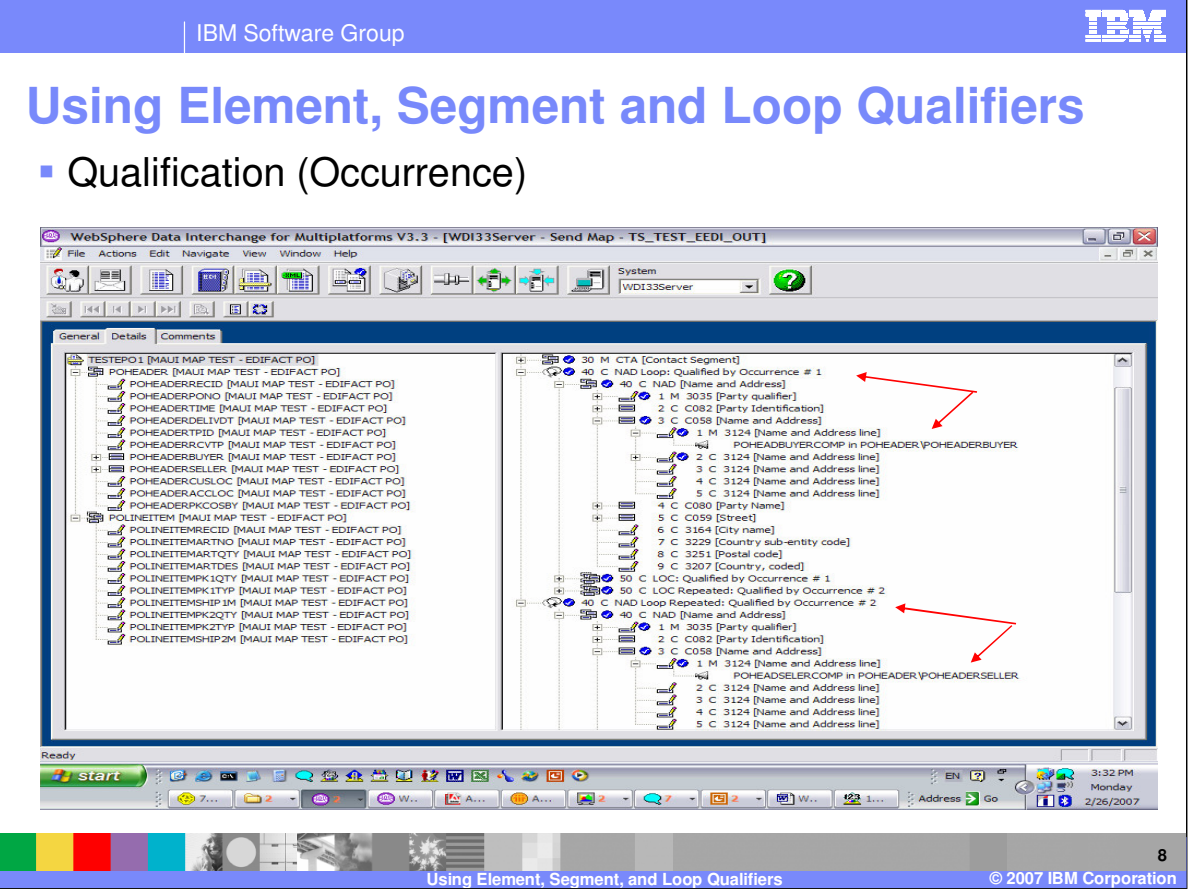

Qualify an element by occurrence when a specific instance of a repeating element requires mapping instructions specific to that occurrence of the repeating element.

For example, say that you are working with a source document that has a name and address for the buyer and seller. The first occurrence of the address compound element has the buyer name and address, the second occurrence has the seller name and address. Map each occurrence to the appropriate target element using occurrence qualification.

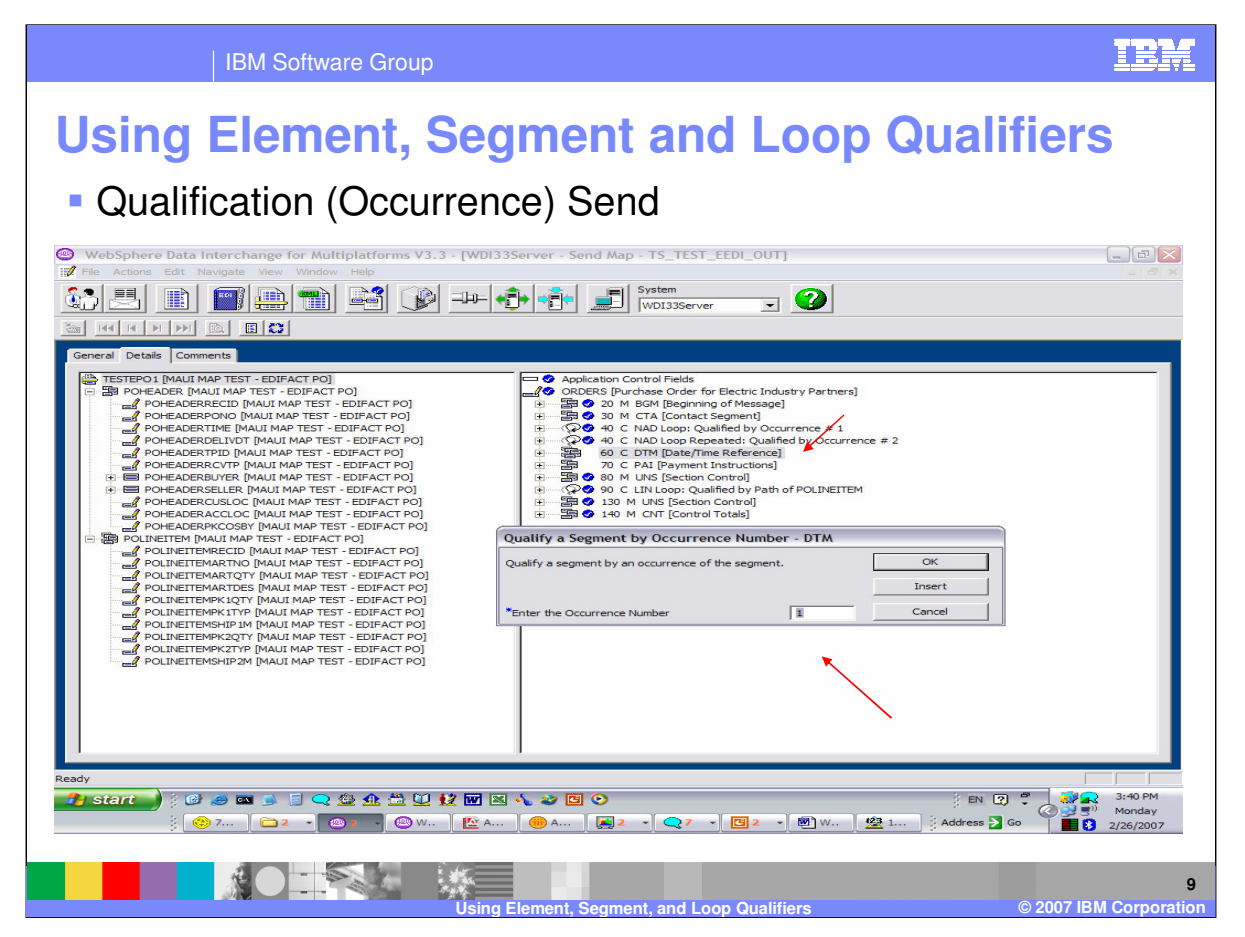

To create an occurrence mapping, double click the compound element in the right window. A window asking for occurrence number will display.

For the first occurrence in a Send map, you can also expand the target compound element or segment and just map one of the elements. This will automatically create a mapping with Occurrence number 1.

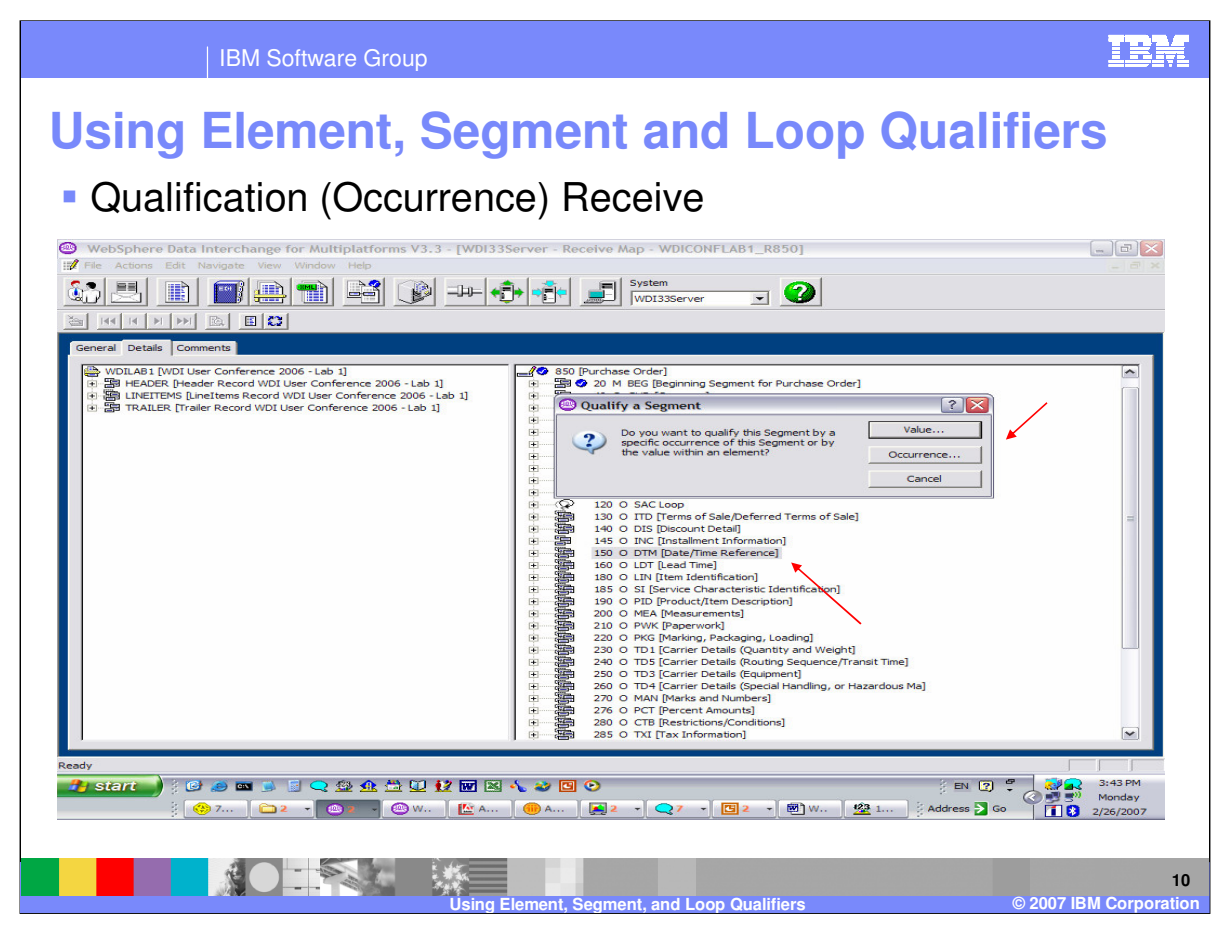

To create an occurrence mapping in a Receive Map, double click the compound element in the right window. A window will display asking for the qualification type. Select Occurrence.

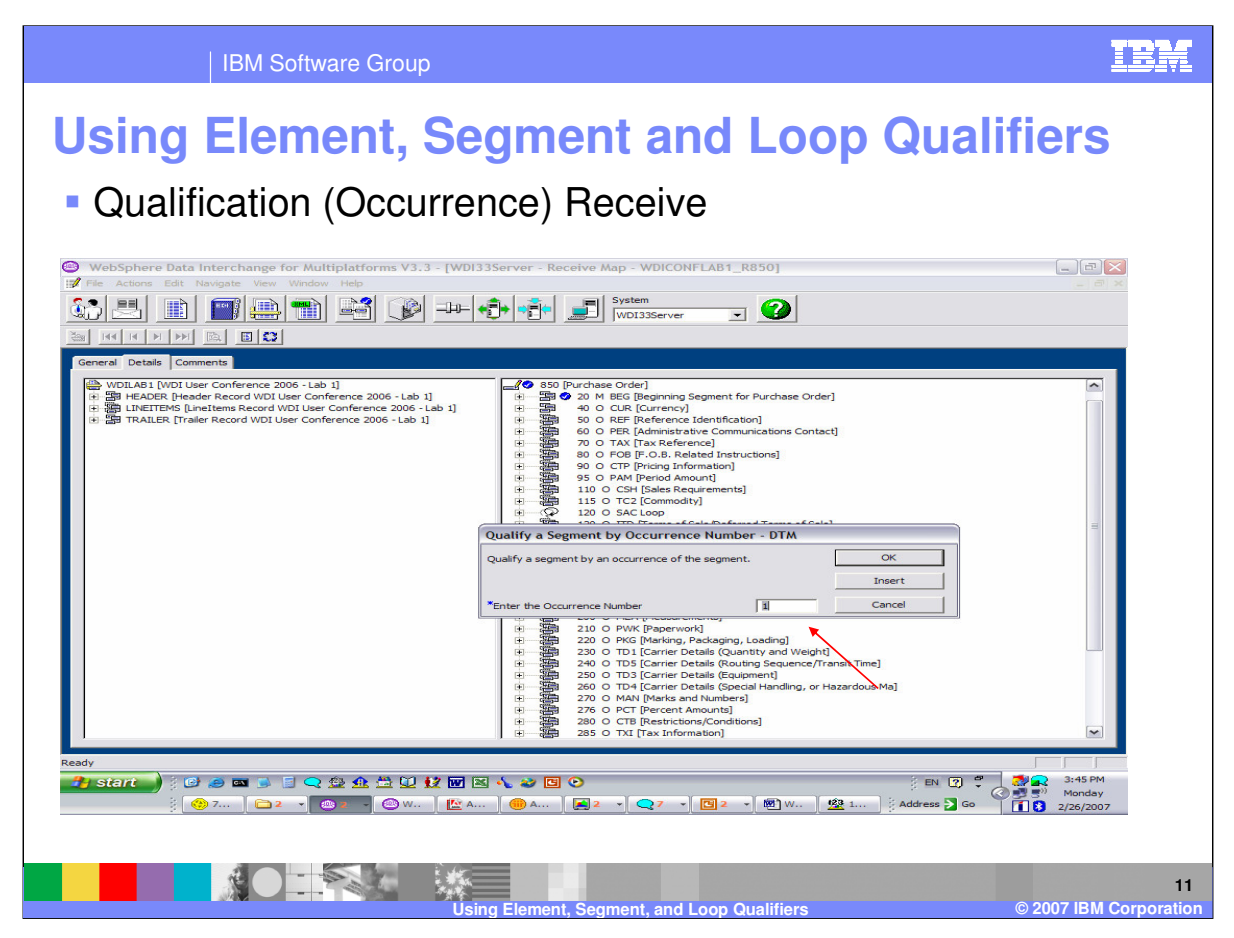

A window asking for occurrence number will display.

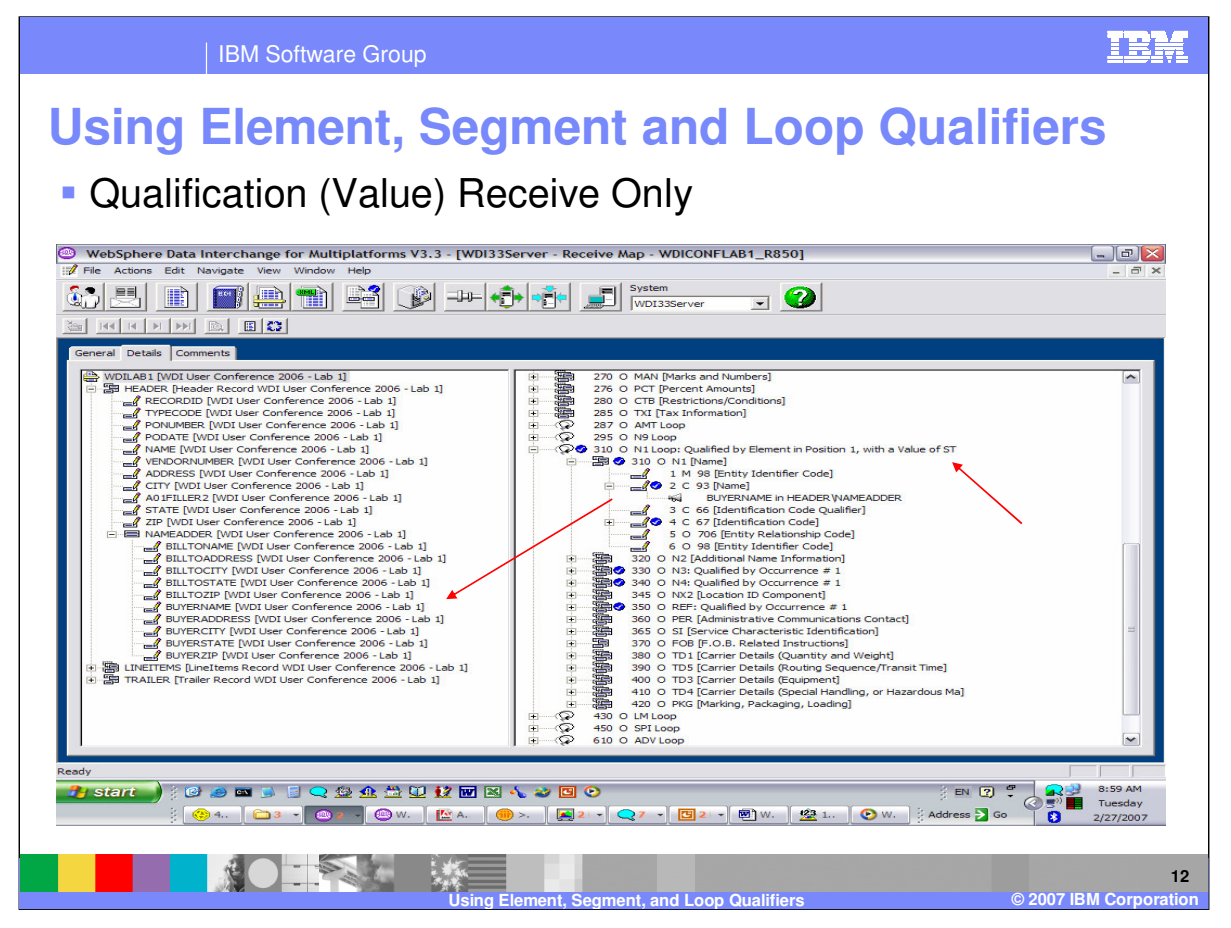

Qualify an element by value when you want the value of data in a simple element or variable to drive WebSphere Data Interchange's translation of a repeating element. This qualification is only available in Receive maps.

For example, say you want to qualify the N1 loop with the value of ST in Element 98, which is the "Entity Identifier Code," received in a purchase order to create a buyer record or to populate the buyer fields in a record. Further, say that you want the buyer's name to be mapped into the header record depending on the value in Element 98 of the N1 loop.

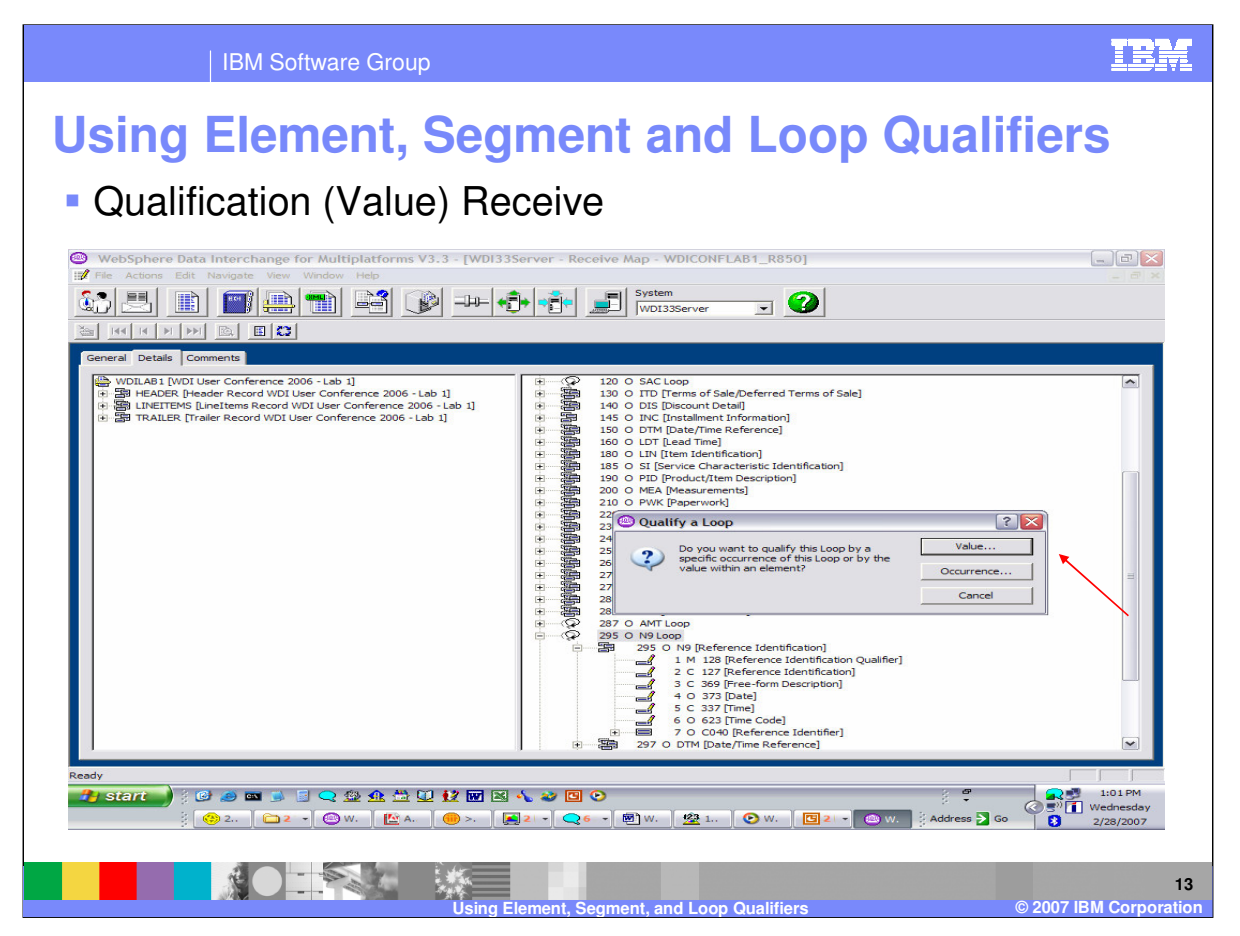

To create a qualify by value mapping, double click the compound element in the right window. A window will display asking for the qualification type. Select Value.

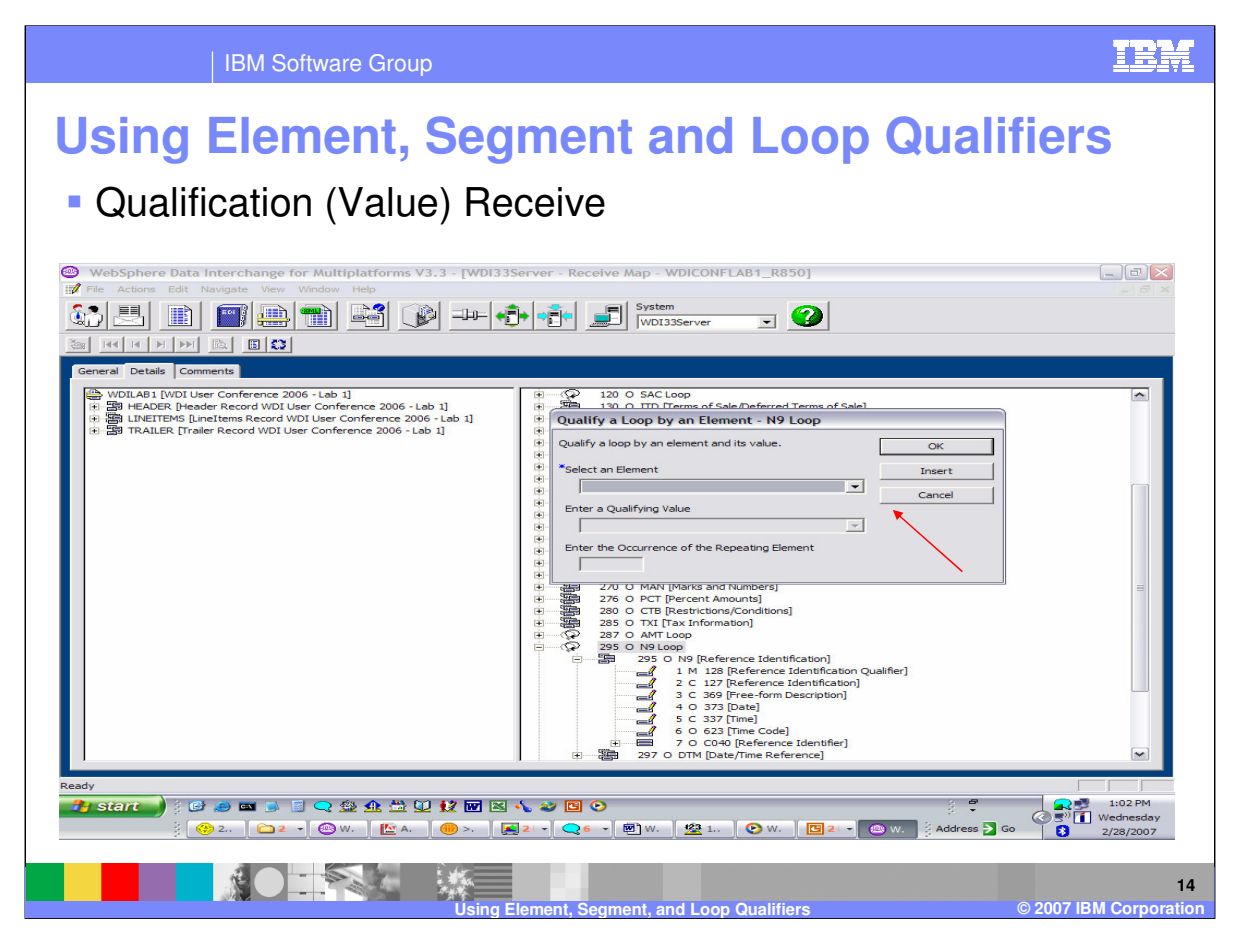

A window will display to define the element containing the qualifying value and the value.

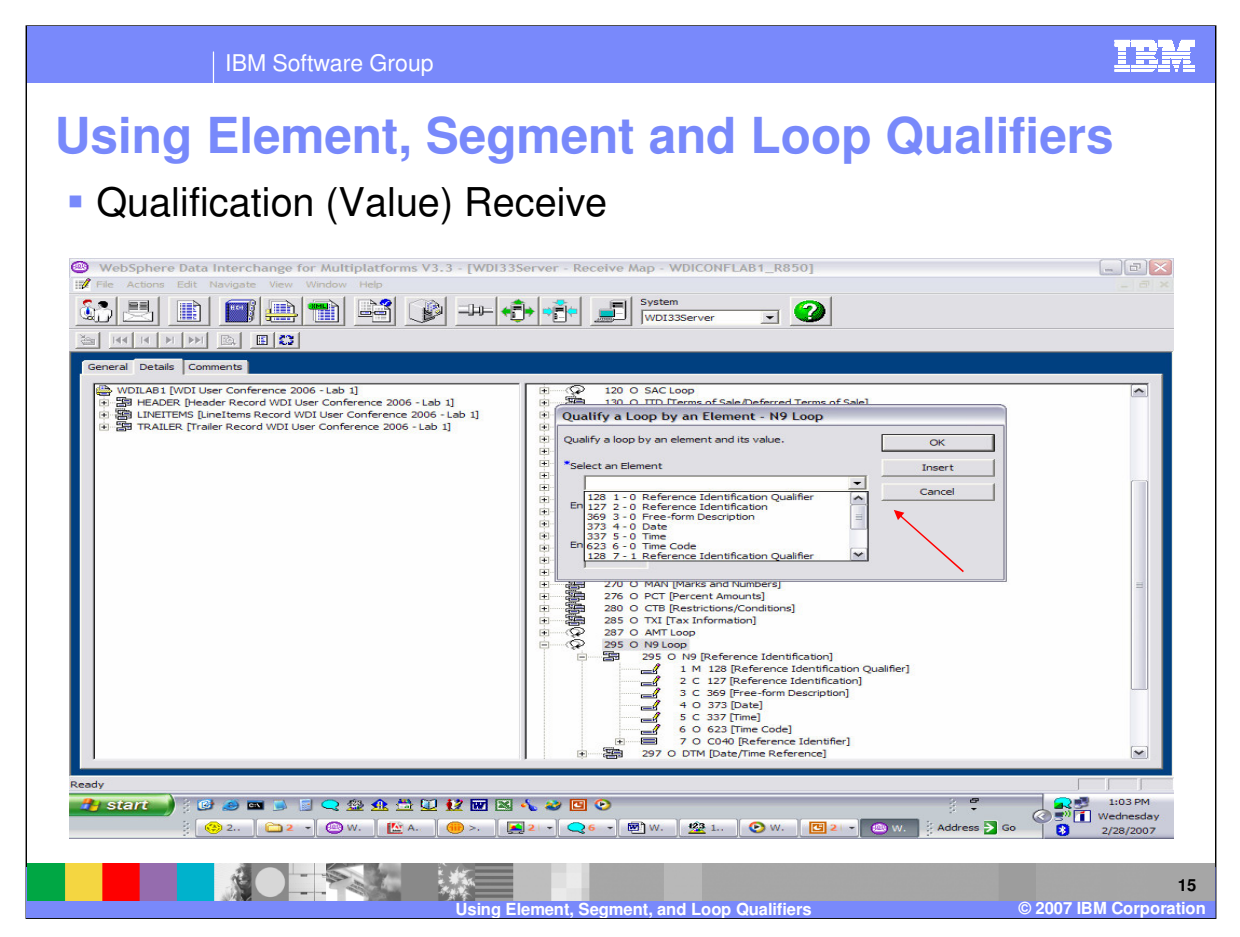

First select the element that contains the qualifying value from the drop down list.

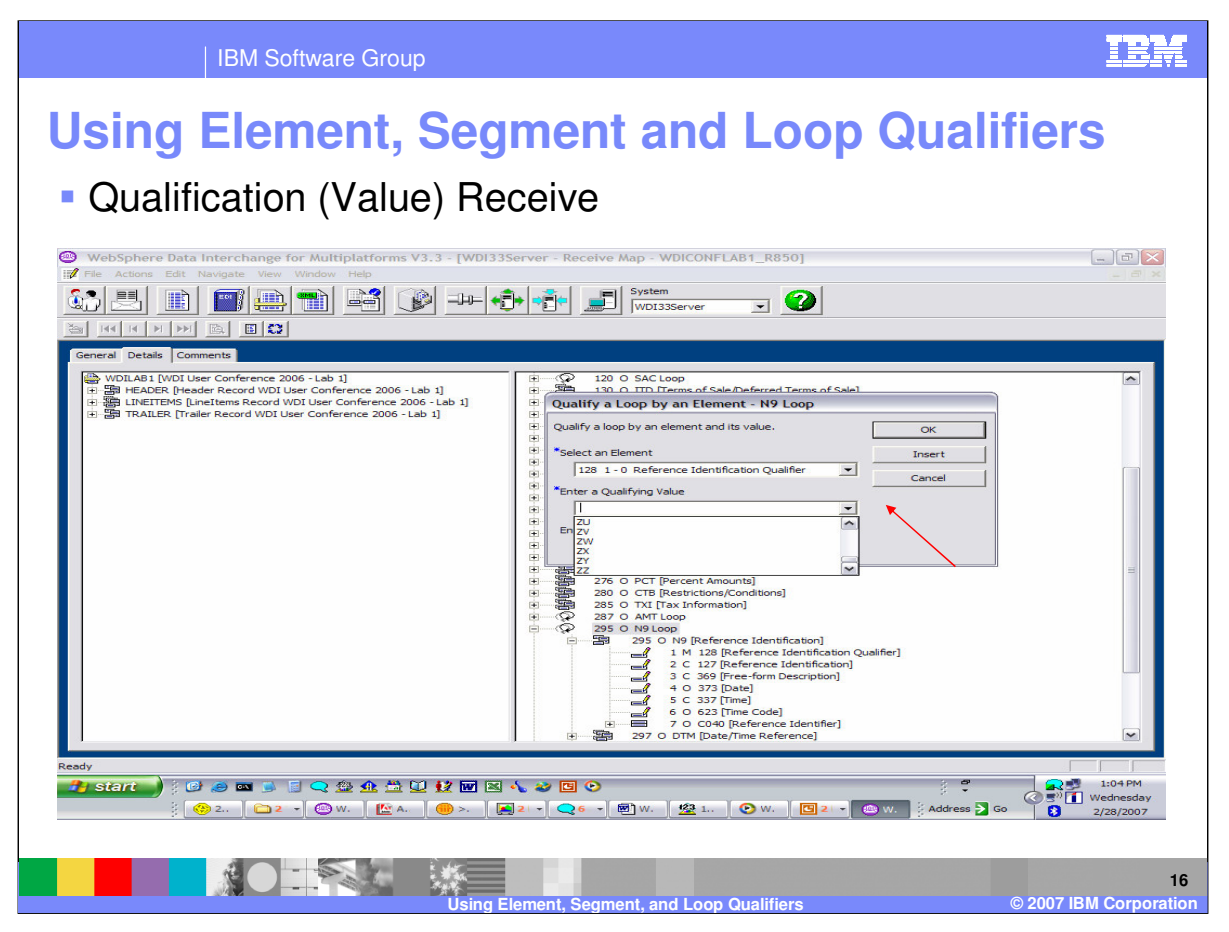

Next select a value from the drop down list or enter the value. The drop down list is the code list associated with this element in the standard definition. When you have finished press ok or insert. Using Insert will allow you to enter multiple qualification values.

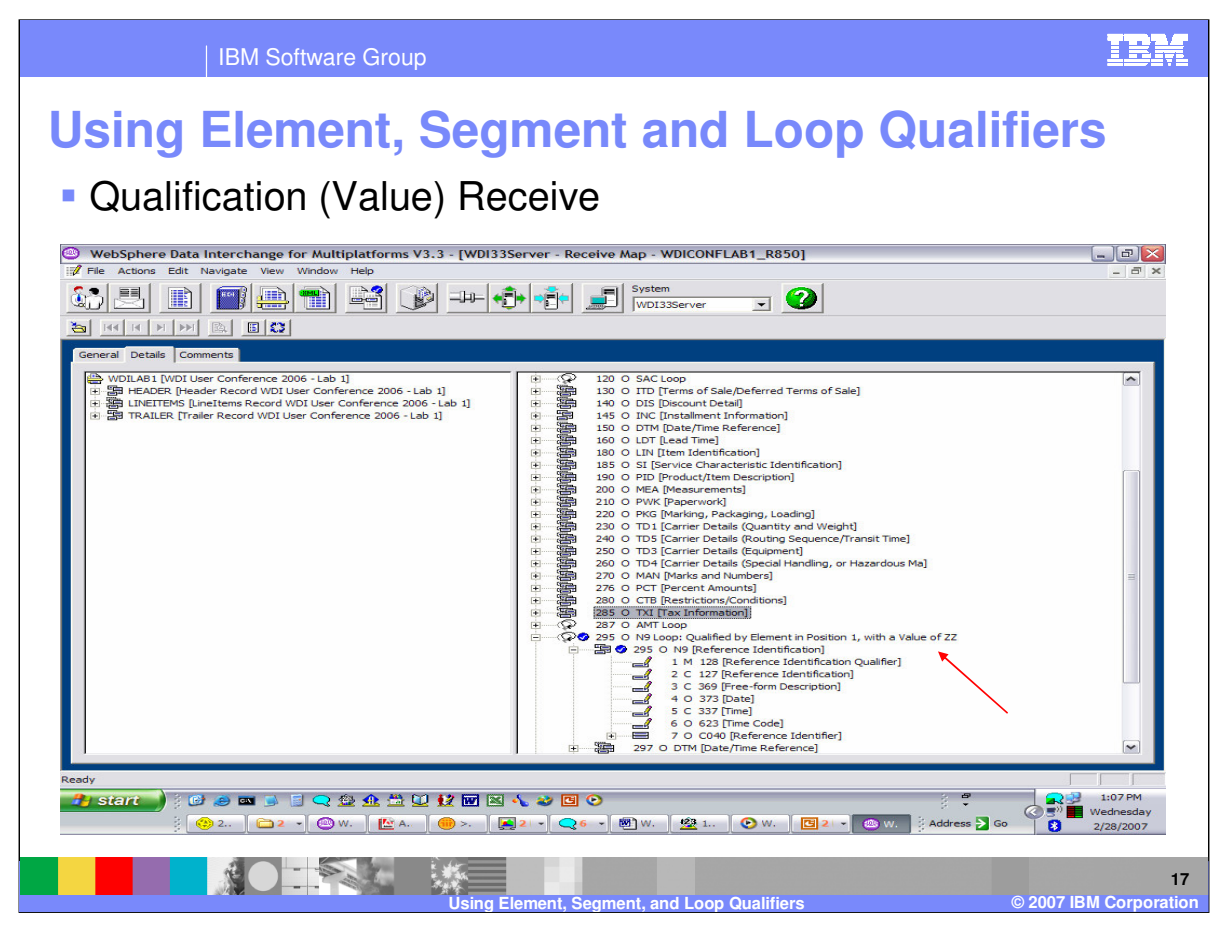

The results of the Qualify by Value. Any mapping under this Qualification will only be executed when the element containing the value specified is found in the source document.

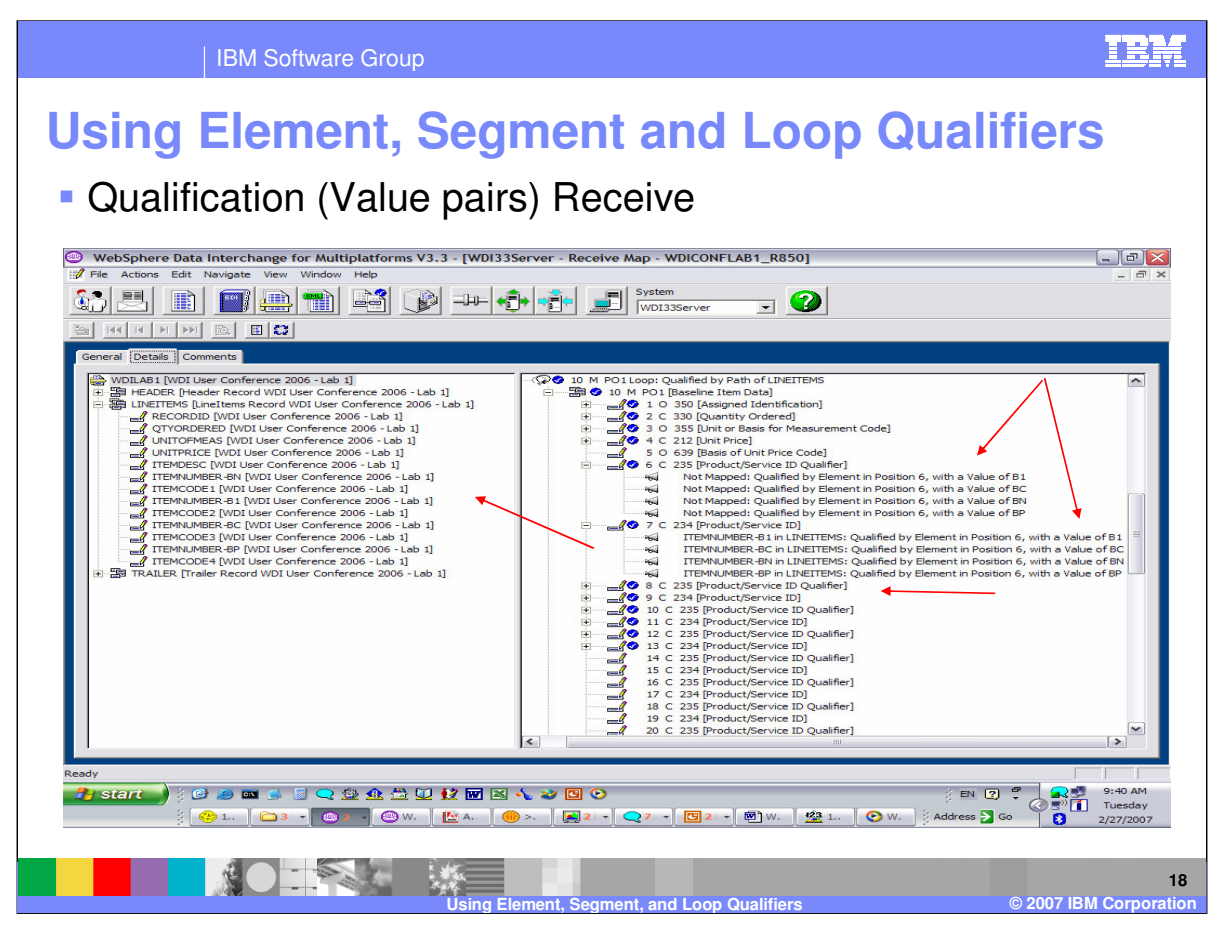

This is an example of element qualified pairs. With this type of qualification the segment contains elements that are repeated and paired with one element containing a code which identifies the type of value in the other element. These elements can occur in any order which requires the element containing the code to be scanned. This qualification is an element qualification and is only available in Receive maps.

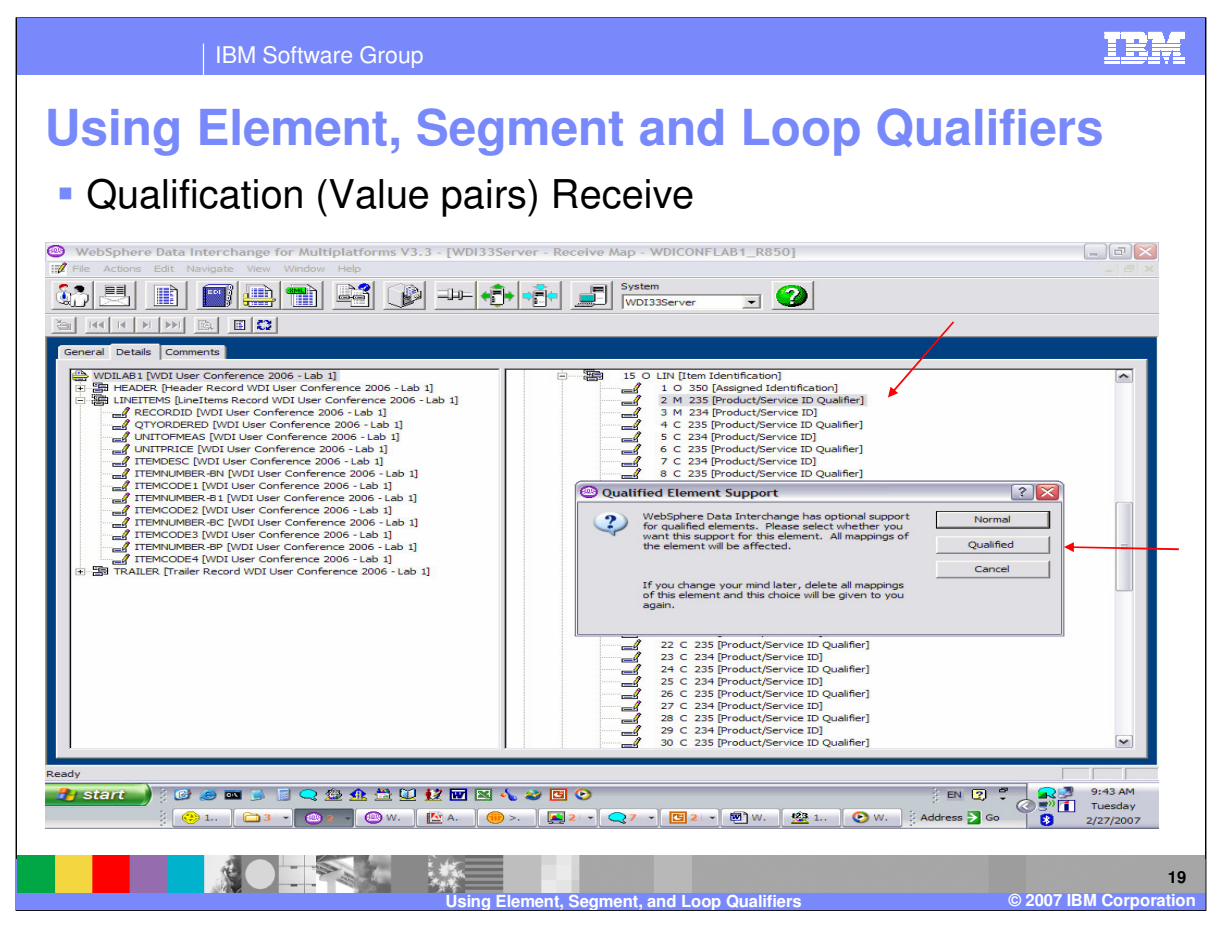

For example, say you want to map the buyers part number to the application field ITEMNUMBER-BP. The code value BP is located in element 235 the product/service id qualifier and the buyers part number is in element 234 the product/service id. The EDI document contains several of these pairs so we need to use qualification for value pairs. To create the qualification, double click on the element containing the code value. A window will display asking for the qualification type. Select Qualified.

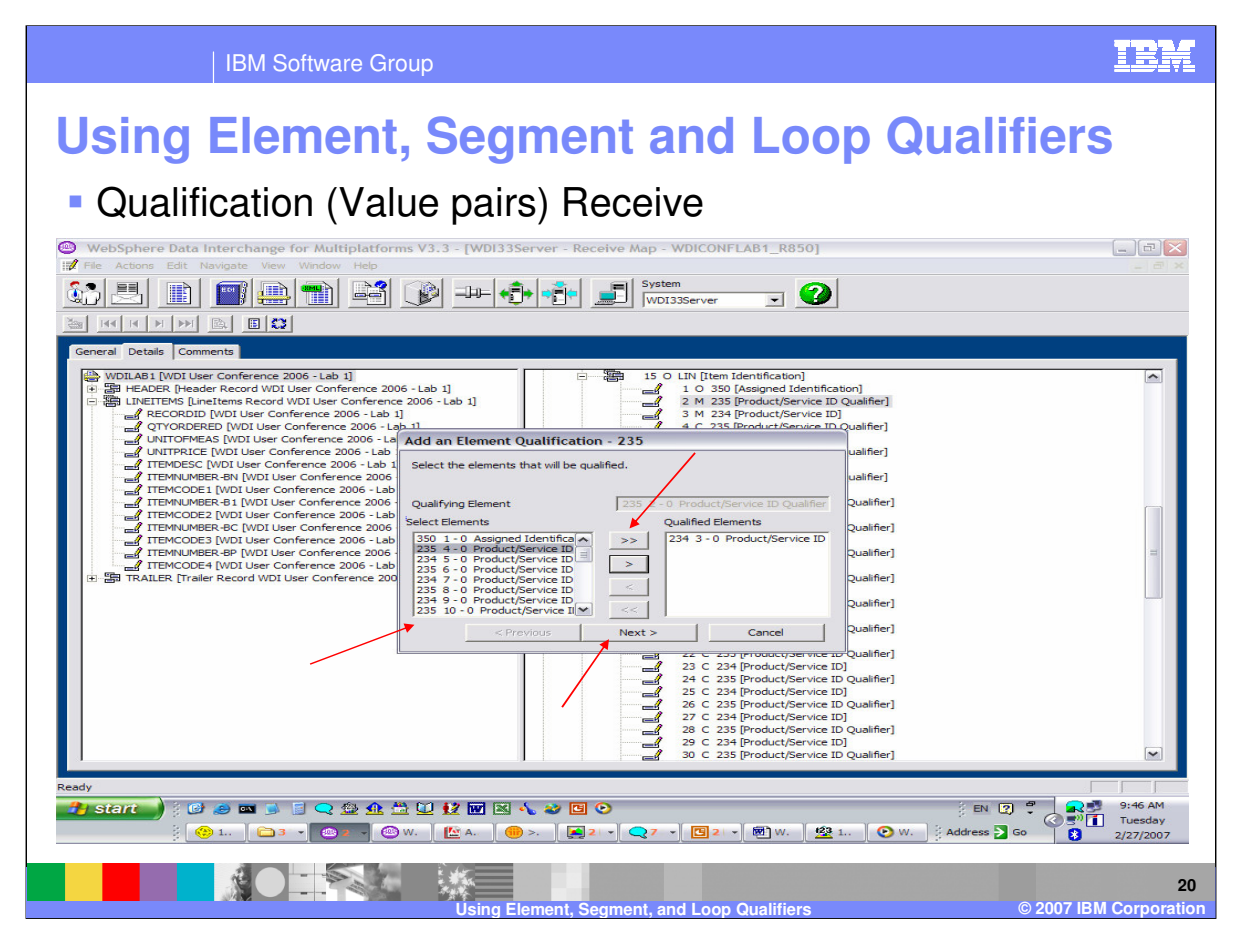

Select the element or elements that will be mapped based on this elements value and click the arrow buttons in the center of the window. When selection is complete, click next.

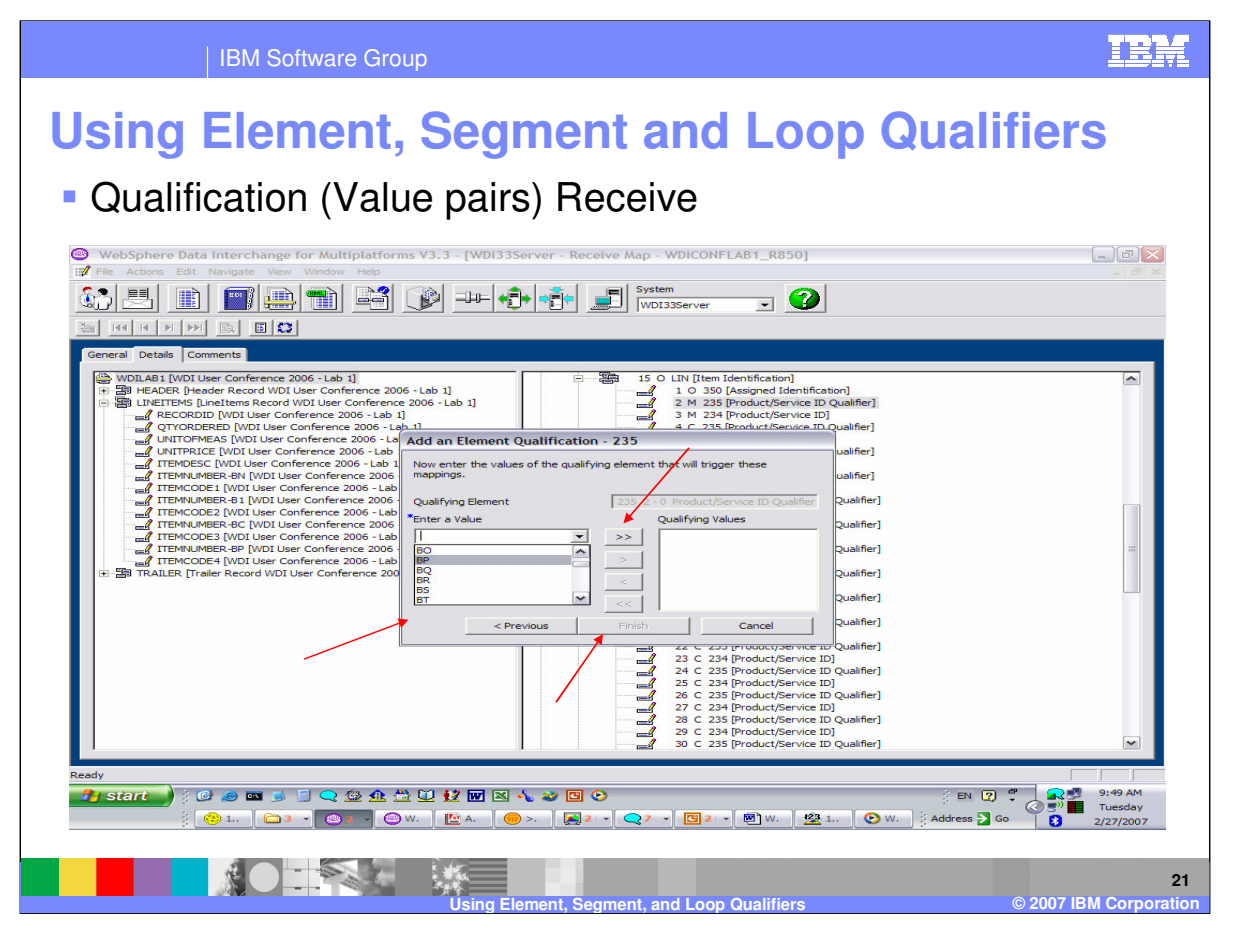

Enter the value to be used to select the mapping. The drop down list contains the code list for the element containing the qualifying value. Click the arrow buttons in the center of the window.

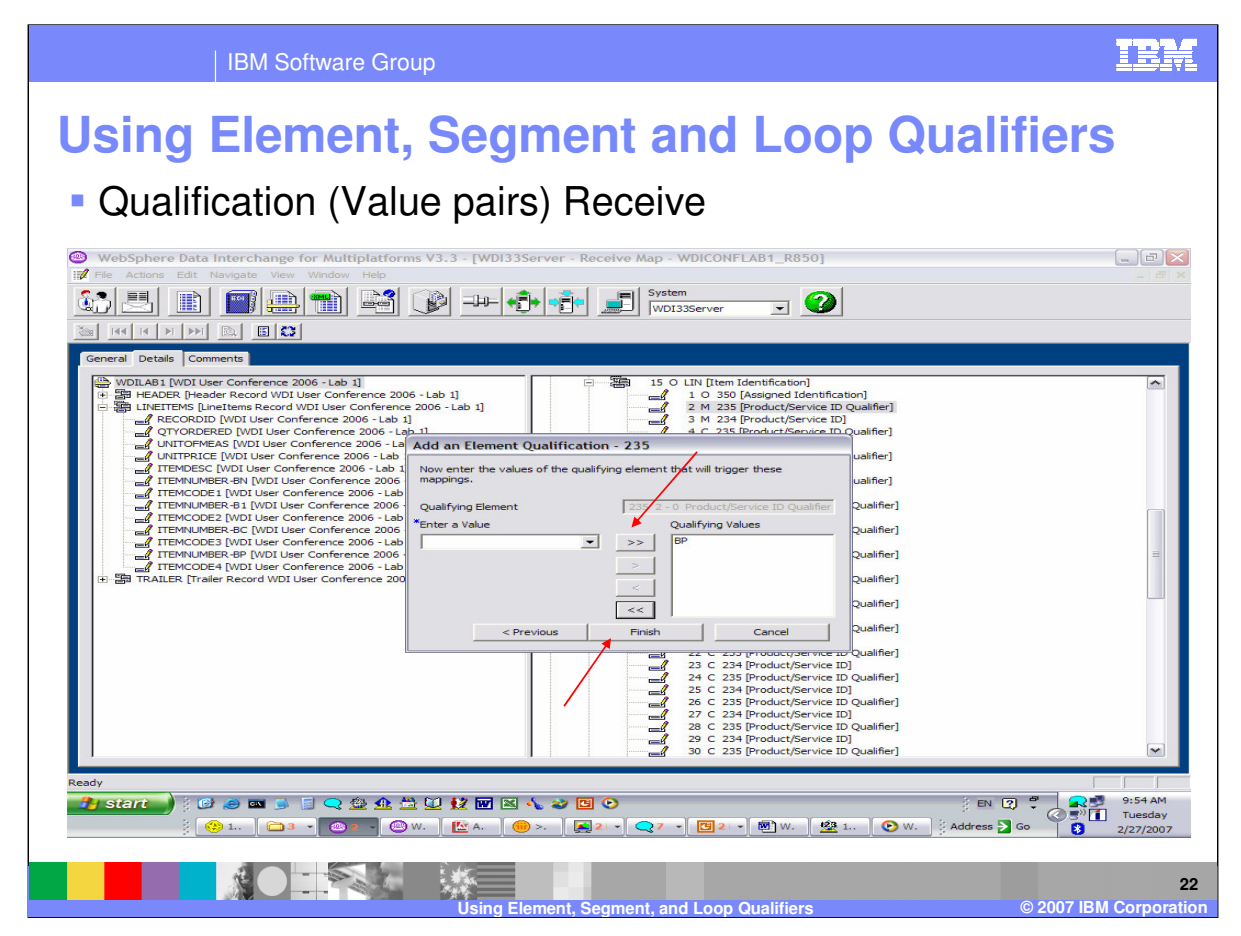

When selection is complete, click finish.

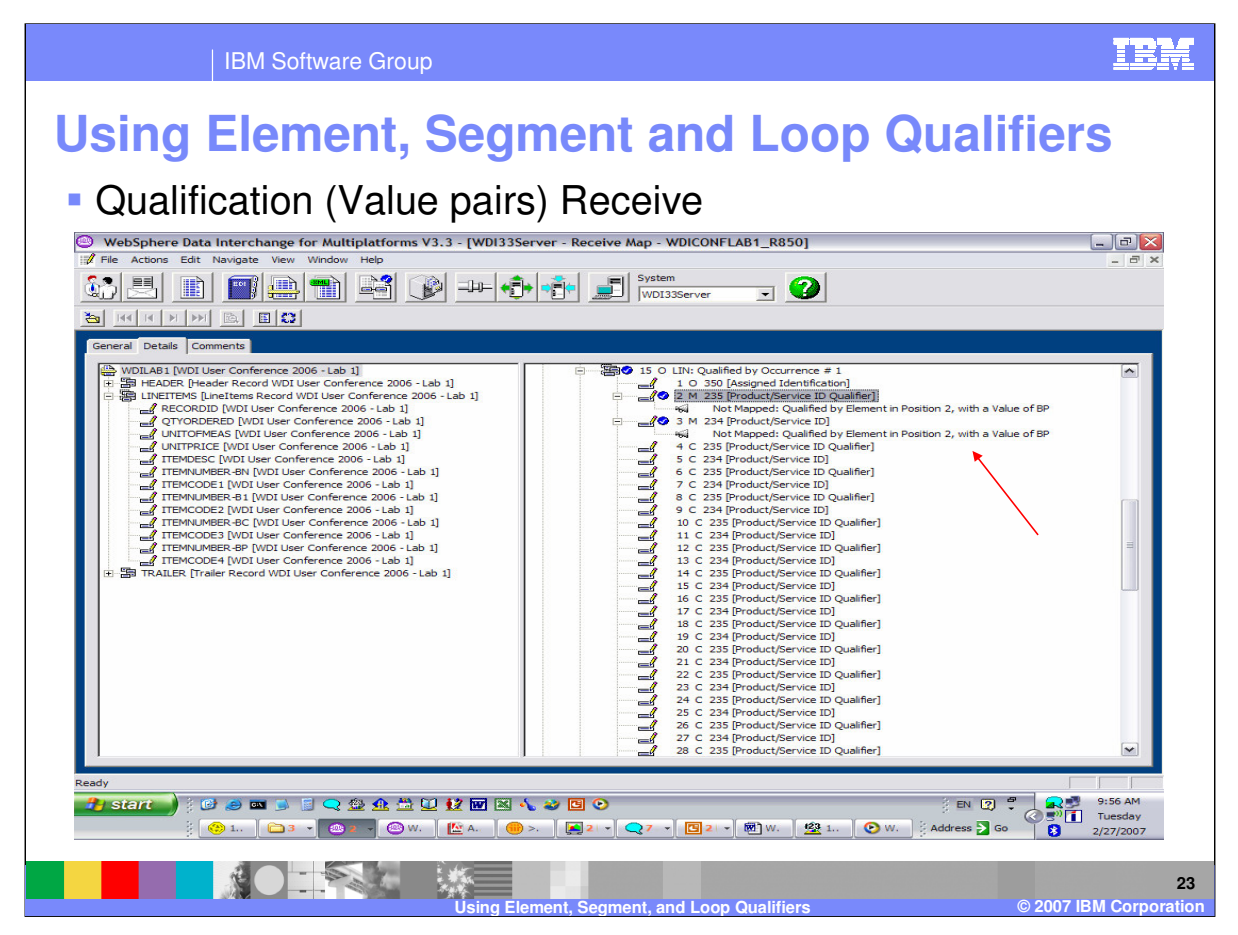

The pairs are now qualified but contain no mapping.

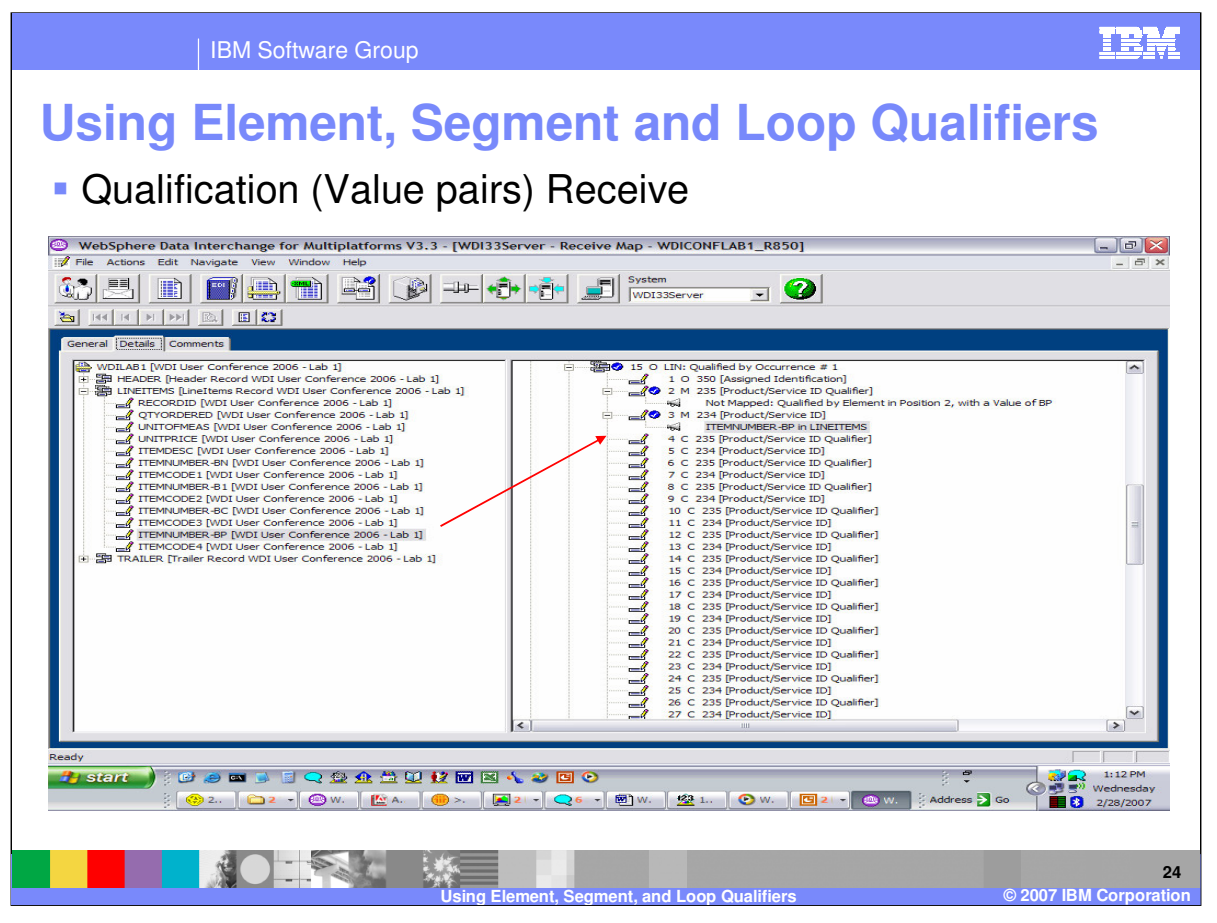

You can now use the drag/drop from the left window to the right window to add the mapping for this qualification. When you have completed the first set of element pairs, you may want to map the next pair. If the mapping is same for the other pairs you can use the &SAMEAS keyword instead of re-entering all the qualification and mapping for each pair. The &SAMEAS keyword indicates when a mapping for a current Data Element should be exactly the same as the Data Element identified by the element sequence number. For example, if the mapping for element 2 of the POC Segment should be exactly the same as the mapping for element 1 of the POC Segment, then specify the special literal value of '&SAMEAS 1' when mapping element 2. This results in the mapping for element 2 being the same as element 1,

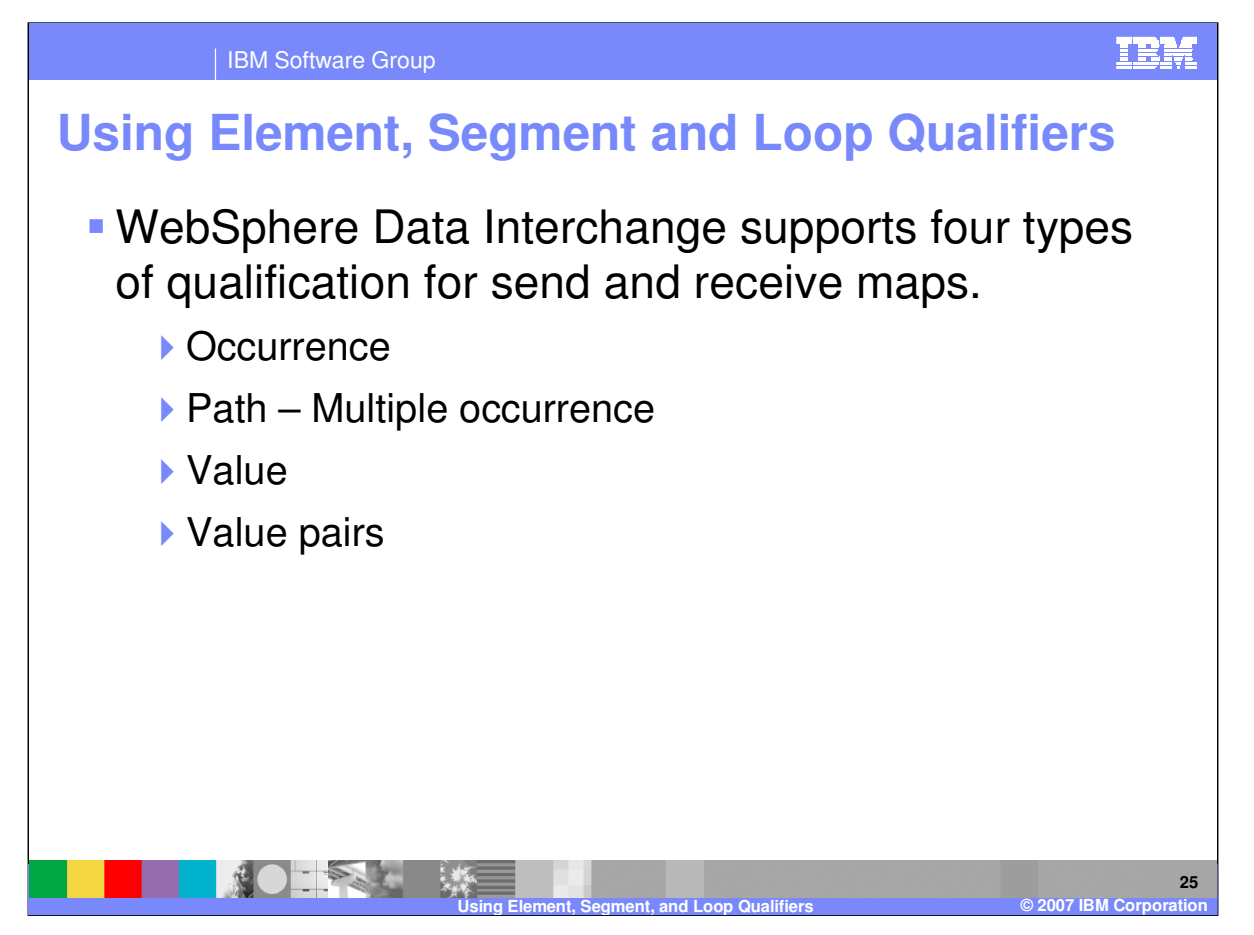

WebSphere Data Interchange supports four types of qualification for maps. You can qualify by: Occurrence, Path which is a multiple occurrence qualification, Value, and Value pairs. With Value and Value pairs, you can also use logic in the mapping to execute mapping based on a condition.

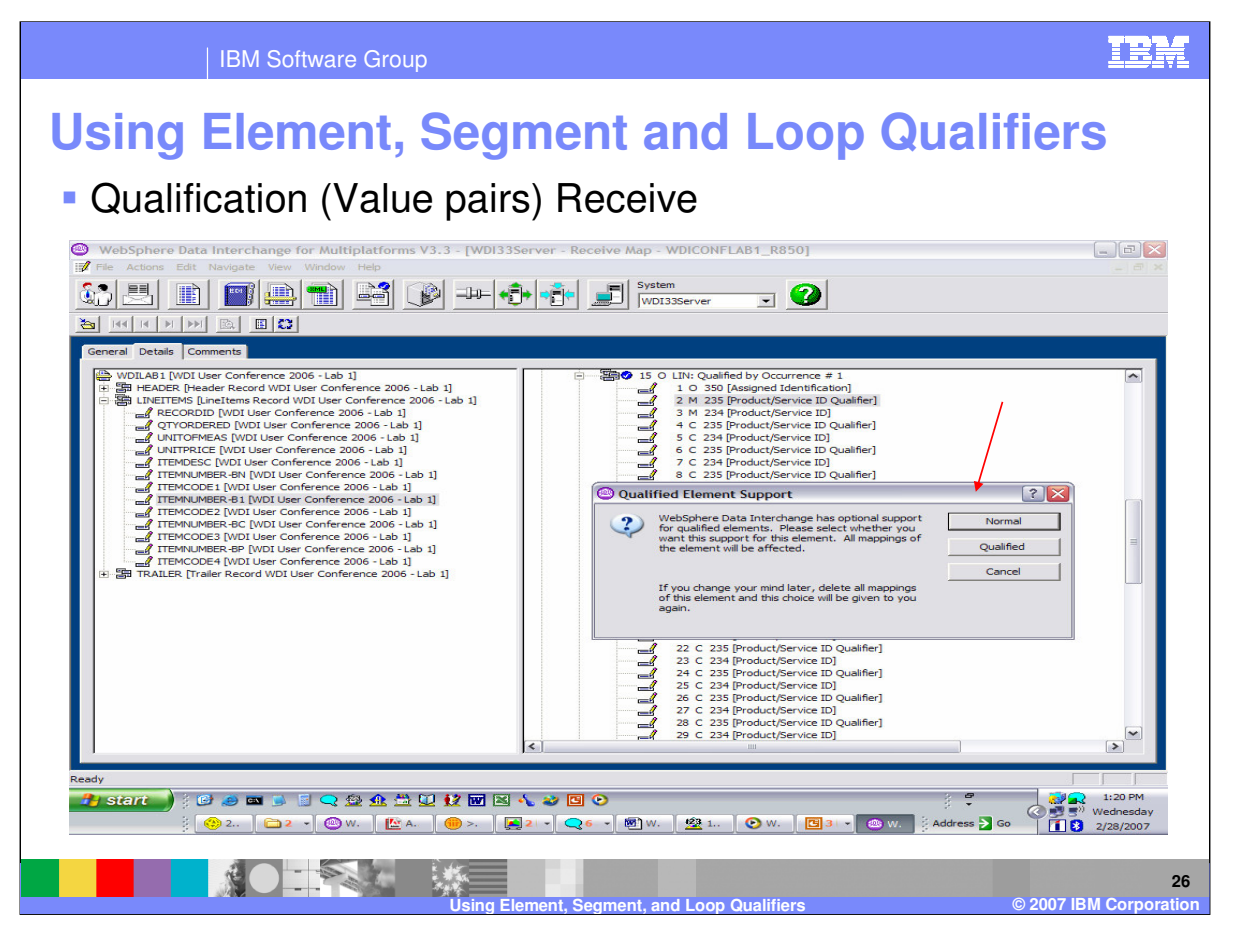

To use logic, you will need to save the value of an element. Double click on the element and select Normal mapping.

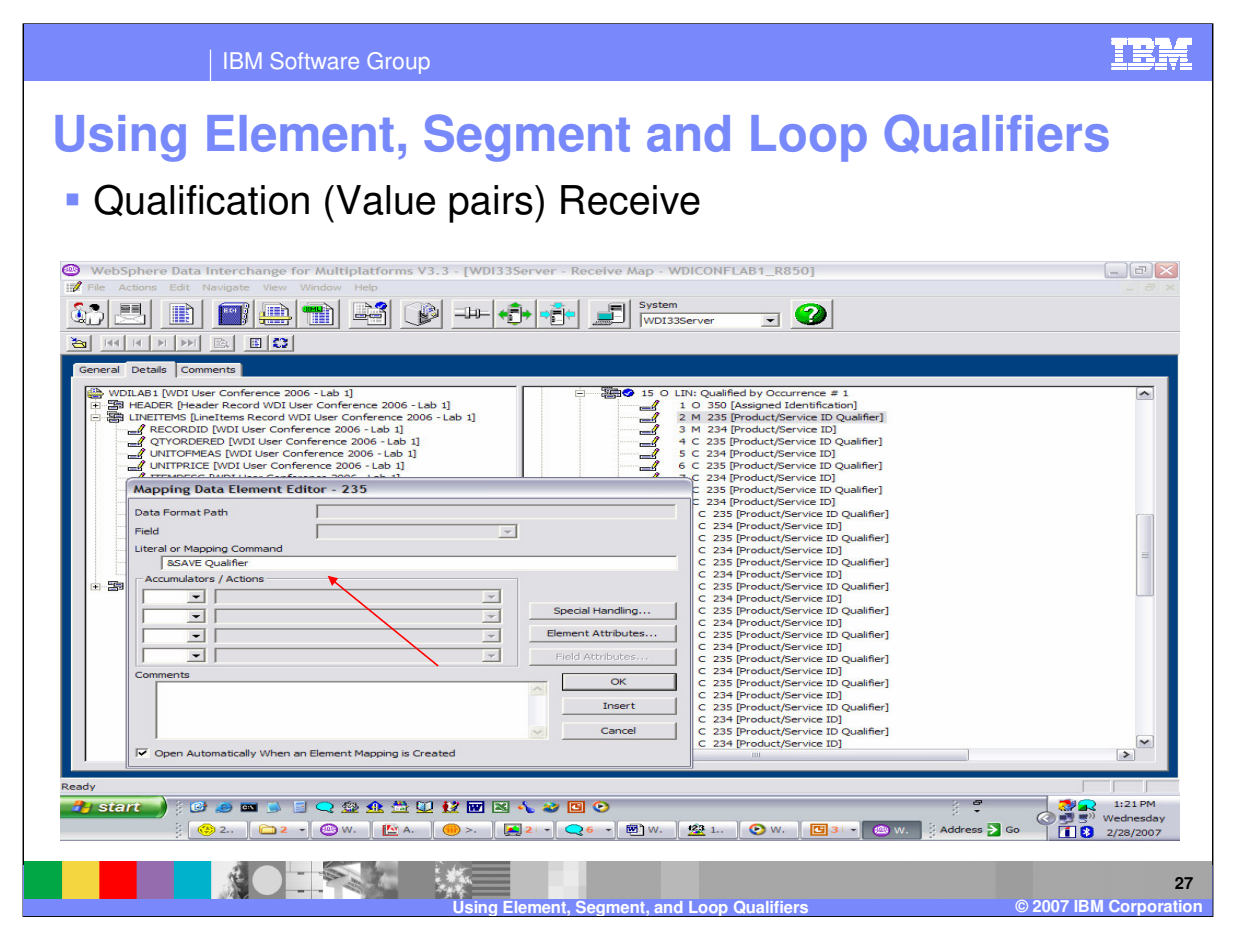

The Literal or Command line is used for logic. The &SAVE command, indicates to save the value. When finished you can enter ok or Insert. Insert will allow you to enter more commands.

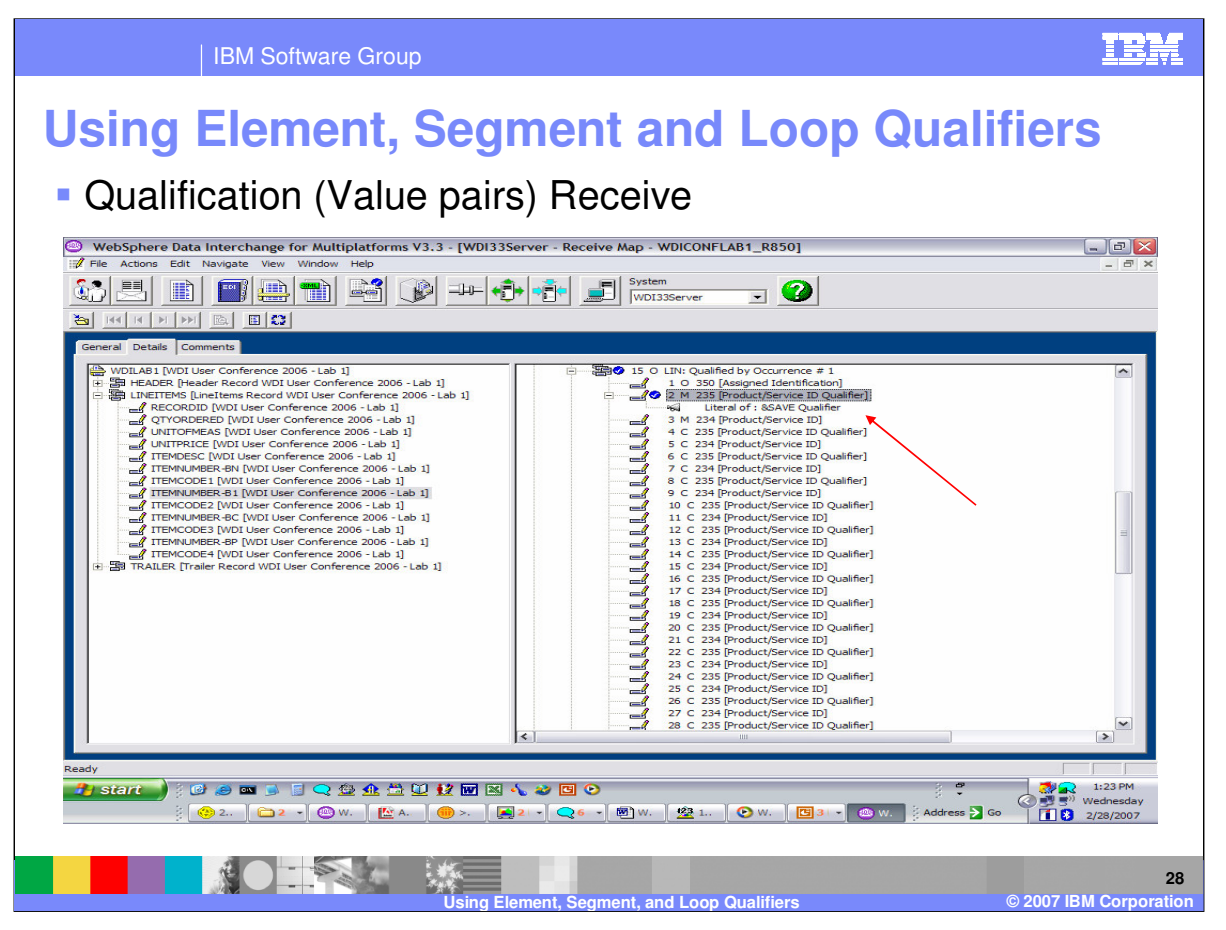

You now have the value of element 235 saved in the variable Qualifier. There are a number of ways to map to the target and use logic. In this example you want to map element 234 Product/Service Id to the application field ITEMNUMBER-BP when the value of element 235 Product/Service ID Qualifier equal the value BP.

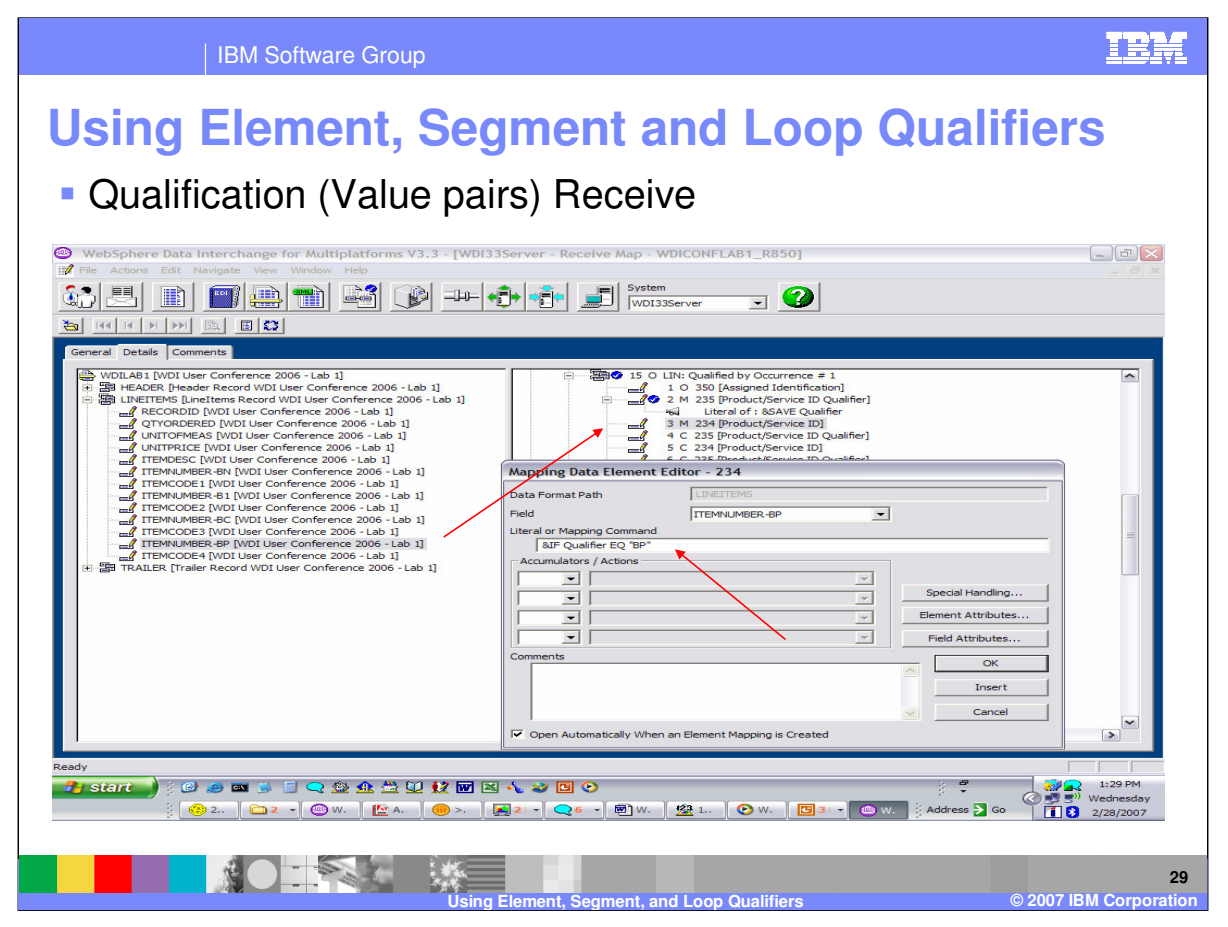

To map element 234 to the application field ITEMNUMBER-BP, use drag and drop. Now you can enter the logic on the Literal or Command Line to execute this mapping when the variable Qualifier equal the value BP.

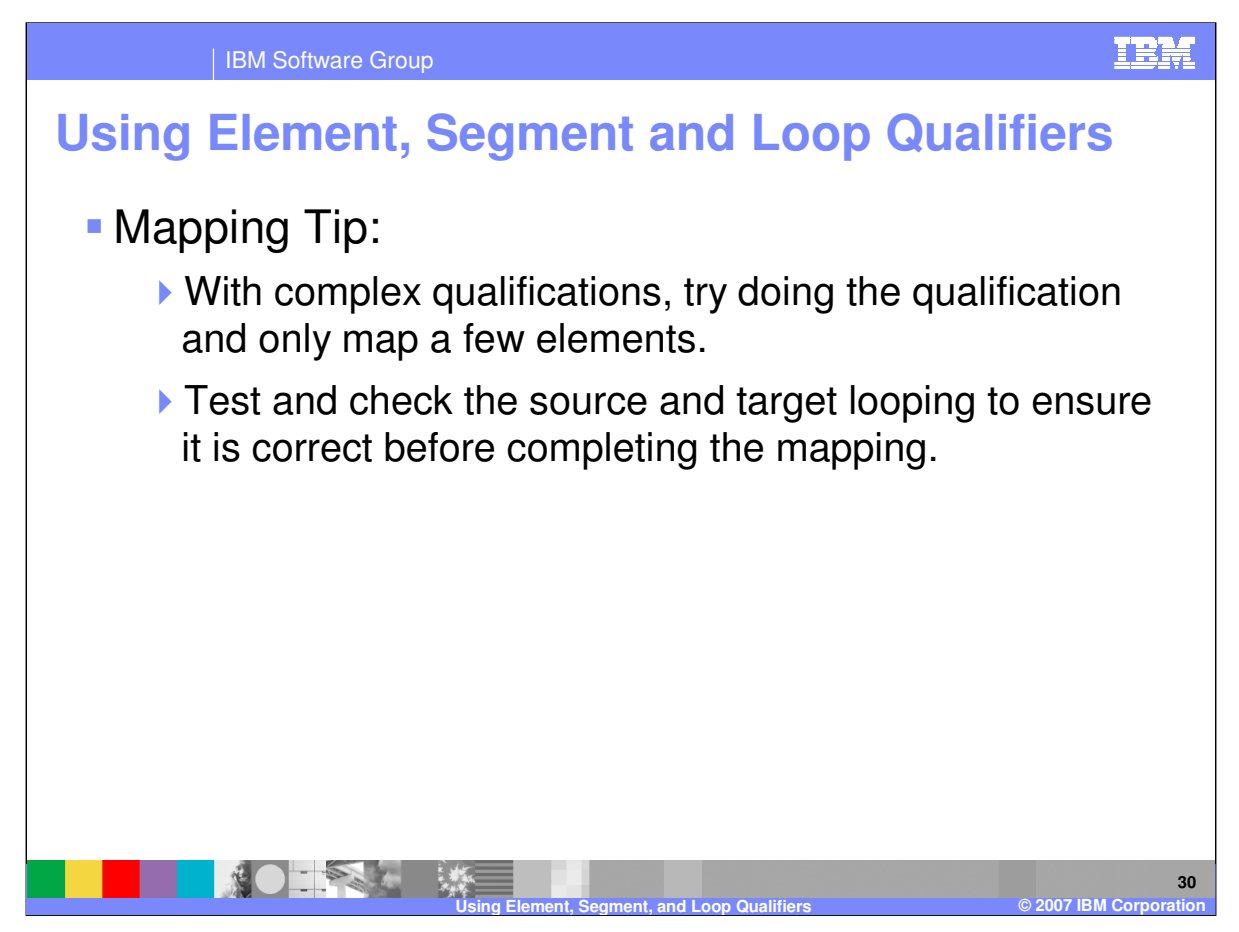

With complex qualifications, try doing the qualification and only map a few elements. Test and check the source and target looping to ensure it is correct before completing the mapping.

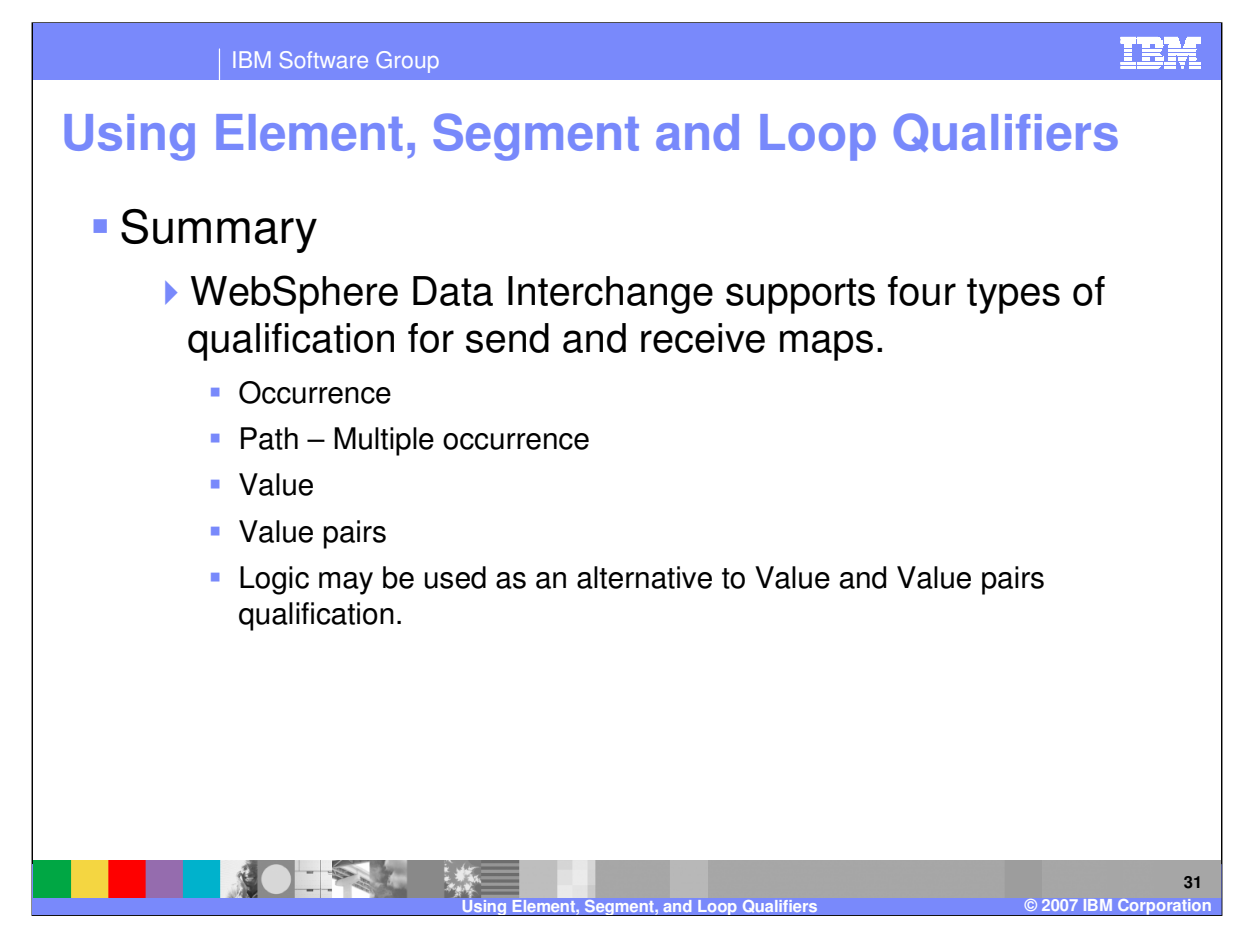

WebSphere Data Interchange supports four types of qualification for maps. You can qualify by: Occurrence, Path which is a multiple occurrence qualification, Value, and Value pairs. With Value and Value pairs, you can also use logic in the mapping to execute mapping based on a condition.

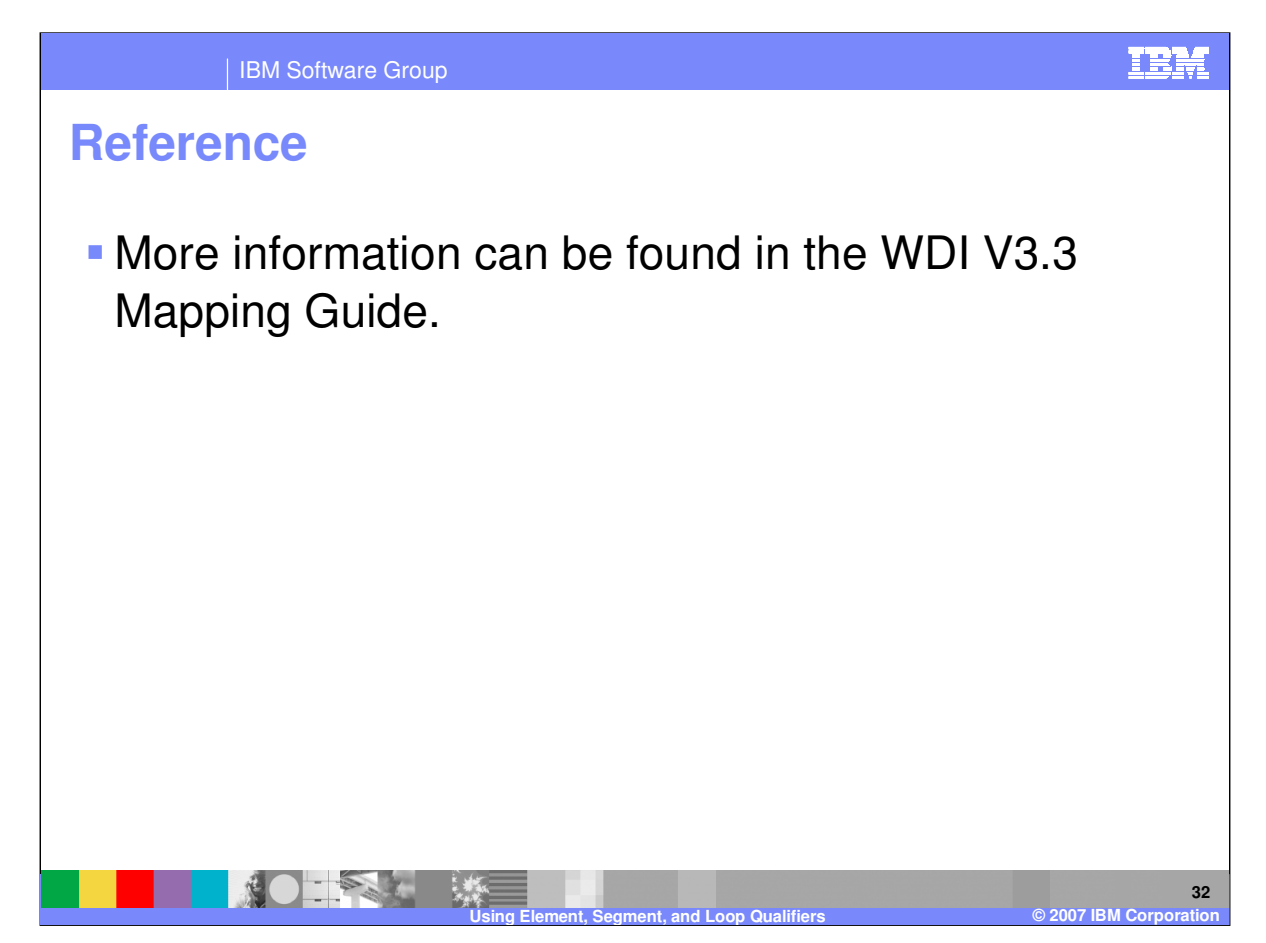

More information can be found in the WebSphere Data Interchange Version 3.3 Mapping Guide.

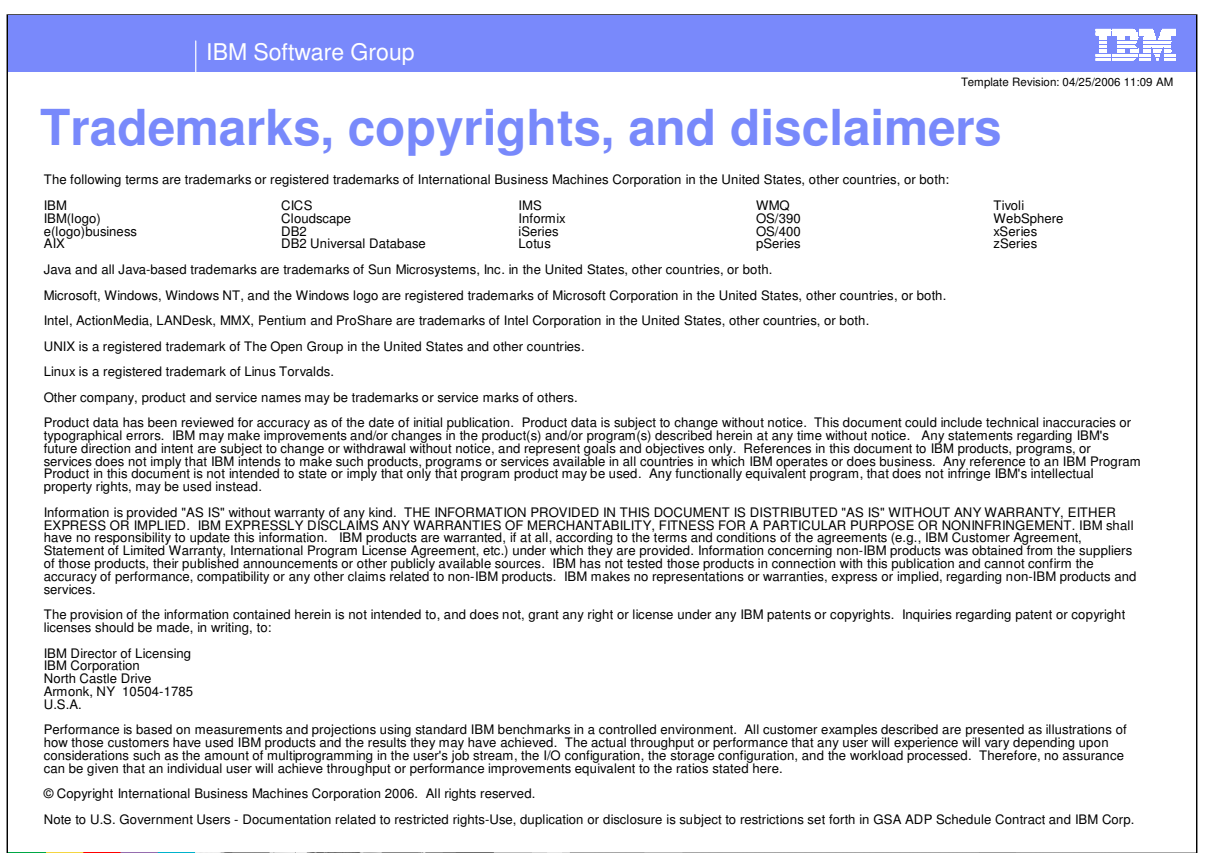

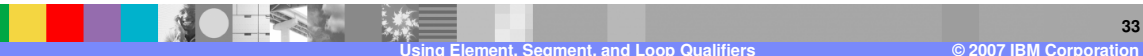